# User's and Service Guide HP 87075C Multiport Test Set

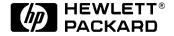

HP Part No. 87075-90005 Printed in USA Print Date: April 1998

**Supersedes: February 1998** 

© Copyright 1997, 1998 Hewlett-Packard Company

# **Key Conventions**

This manual uses the following conventions:

Front-Panel Key: This represents a key physically located on the analyzer (a "hardkey").

Softkey: This indicates a "softkey": a key whose label is determined by the instrument's firmware, and is displayed on the right side of the instrument's screen next to the eight unlabeled keys.

# Introduction

The HP 87075C is a multiport test set that is available with 2, 6, or 12 test ports.

Solid-state series/shunt PIN diode switching is used to route signals from and to the reflection and transmission ports to any of the test set ports.

The design of the multiport system supports an automatic multiport calibration technique called SelfCal. This technique requires that an open, short, load and thru (to one other port) be embedded behind each test set port. These calibration standards can be measured without removing any device under test.

See Chapter 4, "Test Set Cal and SelfCal," for more information on how the SelfCal feature works.

| 1. lı       | nstallation                                                     |
|-------------|-----------------------------------------------------------------|
|             | Step 1. Check the Shipment                                      |
|             | Step 2. Determine Network Analyzer Compatibility                |
|             | Check the Firmware Revision                                     |
|             | Check the Amount of DRAM                                        |
|             | Check the Amount of Non-Volatile RAM                            |
|             | Step 3. Connect the Test Set to the Analyzer1-                  |
|             | Installing the System in a Rack                                 |
|             | Step 4. Satisfy Electrical and Environmental Requirements       |
|             | Step 5. Activate the Test Set and Check the System Operation1-1 |
|             | Step 6. Connect Peripheral Devices                              |
|             | Connecting Peripherals and Controllers1-1                       |
|             | Preventive Maintenance                                          |
|             | Cleaning the Test Set                                           |
|             |                                                                 |
| <b>2.</b> G | Setting Started                                                 |
|             | Brief Tour of System                                            |
|             | Performing the Operator's Check                                 |
|             | Description                                                     |
|             | Procedure                                                       |
|             | Load or Perform Test Set Cal                                    |
|             | Cable and Test Fixture Considerations                           |
| 3. M        | Taking Measurements                                             |
|             | Port Control                                                    |
|             | Transmission Measurements3-                                     |
|             | Reflection Measurements3-                                       |
|             | Measuring a Multiport Device                                    |
|             | Calibrating the Multiport System                                |
|             | Measuring Insertion Loss                                        |
|             | Measuring Isolation                                             |
|             | Measuring Return Loss                                           |
|             | Using Two Channels for Simultaneous Measurements                |
| 4 T         | est Set Cal and SelfCal                                         |
| 4. I        |                                                                 |
|             | Introduction                                                    |

| Performing a Test Set Cal                                      | 4-3   |
|----------------------------------------------------------------|-------|
| Setting up the measurement parameters                          | 4-3   |
| Determining your Calibration Reference Plane                   | 4-5   |
| Determining the Type of Calibration Standards to Use           |       |
| Performing the Test Set Cal                                    |       |
| Saving the Test Set Cal                                        |       |
| Setting the SelfCal Timer                                      | 4-9   |
| Test Set Cal and SelfCal: The Details                          |       |
| Test Set Cal and SelfCal: Theory of Operation                  |       |
| SelfCal Details                                                |       |
| Factory Test Set Cal                                           | .4-16 |
| Using Multiple Test Set Cals                                   |       |
| Calibration Check                                              |       |
| Perform a Calibration Check                                    |       |
| Interpret the Results                                          |       |
| Using the Calibration Check to Determine Calibration Intervals |       |
| If the Calibration Check Data Is Bad                           |       |
|                                                                |       |
| 5. Automating Measurements                                     |       |
| Introduction                                                   |       |
| Multiport Test Set SCPI Commands                               |       |
| Usage of *OPC                                                  | 5-6   |
| 6. Front/Rear Panel                                            |       |
| Front Panel                                                    | 6-3   |
| Line Power Switch.                                             | 6-3   |
| Test Ports                                                     | 6-4   |
| The REFLECTION Connector                                       | 6-5   |
| The TRANSMISSION Connector                                     |       |
| The Chassis Ground Connector                                   |       |
| The PORT CONNECTION Status LEDs.                               | 6-5   |
| Rear Panel                                                     |       |
| The PARALLEL IN Connector                                      |       |
| The PARALLEL OUT Connector                                     | 6-7   |
| Line Module                                                    | 6-7   |

| 7. K | Ley Reference                             | <b>~</b> 0 |  |  |
|------|-------------------------------------------|------------|--|--|
|      | Alphabetical Key Reference                | 7-3        |  |  |
| 8. S | pecifications and Characteristics         |            |  |  |
|      | Specifications and Characteristics        | 8-2        |  |  |
|      | General Characteristics                   | 8-5        |  |  |
|      | Environmental Characteristics             | 8-5        |  |  |
|      | Warranty                                  | 8-7        |  |  |
|      | Hewlett-Packard Sales and Service Offices | 8-9        |  |  |
| 9. S | ervice                                    |            |  |  |
|      | Automated Performance Tests               | 9-3        |  |  |
|      | Test Equipment Required                   | 9-3        |  |  |
|      | Program Overview                          | 9-4        |  |  |
|      | Test Results Explanation                  |            |  |  |
|      | Manual Performance Tests                  | 9-9        |  |  |
|      | Port-to-Port Isolation                    | 9-9        |  |  |
|      | Load Match                                | . 9-11     |  |  |
|      | Performance Test Record Card              | . 9-13     |  |  |
|      | Adjustments                               | . 9-15     |  |  |
|      | Troubleshooting                           | . 9-16     |  |  |
|      | The Power Supply                          | . 9-16     |  |  |
|      | The LED Display Board                     | . 9-17     |  |  |
|      | The Main Switch Board Assembly            | . 9-17     |  |  |
|      | Post-Repair Procedure                     | . 9-17     |  |  |
|      | Block Diagram                             | . 9-18     |  |  |
|      | Parts List                                | . 9-19     |  |  |
|      | Ordering Information                      | . 9-20     |  |  |
|      | Rebuilt-Exchange Assemblies               | . 9-20     |  |  |
|      | Major Parts and Assemblies                | . 9-22     |  |  |
|      | Front Panel and Cables — Option 012       | . 9-24     |  |  |
|      | Front Panel and Cables — Option 006       |            |  |  |
|      | Front Panel and Cables — Option 002       | . 9-28     |  |  |
|      | Instrument Covers and Associated Parts    | . 9-30     |  |  |
|      | Accessories                               | . 9-32     |  |  |
|      | Documentation                             | . 9-32     |  |  |

| 10. Safety and Regulatory Information |      |
|---------------------------------------|------|
| Safety Information                    | 10-3 |
| Warnings                              | 10-3 |
| Cautions                              | 10-5 |
| Statement of Compliance               | 10-6 |
| Cleaning Instructions                 | 10-6 |
| Shipping Instructions                 | 10-6 |
| Instrument Markings                   | 10-7 |
| Regulatory Information                | 10-8 |
| Notice for Germany: Noise Declaration | 10-8 |
| Declaration of Conformity             | 10-0 |

1 Installation

This chapter will guide you through the steps necessary to correctly and safely install your multiport test set. The steps are:

- 1. Check the Shipment
- 2. Determine Network Analyzer Compatibility
- 3. Connect the Test Set to the Analyzer
- 4. Satisfy Electrical and Environmental Requirements
- 5. Activate the Test Set and Check the System Operation
- 6. Connect Peripheral Devices

### Figure 1-1 HP 87075C Multiport Test Set — Three Versions

HP 87075C Option 002 — Two Port Test Set

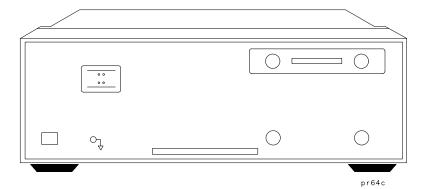

1-2 Chapter 1

### HP 87075C Option 006 — Six Port Test Set

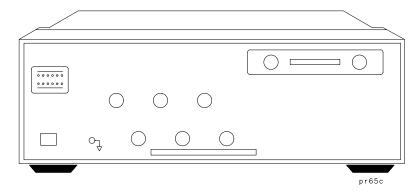

# HP 87075C Option 012 — Twelve Port Test Set

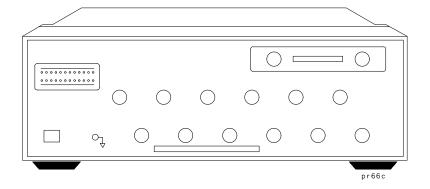

# **Step 1. Check the Shipment**

After you have unpacked your test set, it is recommended that you keep the packaging materials so they may be used if your instrument should need to be returned for maintenance or repair.

Check the items received against Table 1-1 to make sure that you received everything.

Inspect the test set and all accessories for any signs of damage that may have occurred during shipment. If your test set or any accessories appear to be damaged or missing, call your nearest Hewlett-Packard sales or service office. Refer to Table 8-2 in Chapter 8 for the nearest office.

Table 1-1 HP 87075C Accessories Supplied

| Item<br>No. | Description                                  | Quantity | HP Part<br>Number |
|-------------|----------------------------------------------|----------|-------------------|
| 1           | Power Cord                                   | 1        | See Table 6-1     |
| 2           | Type-N Cable (Reflection Port) <sup>1</sup>  | 1        | 87075-60026       |
| 3           | Type-N Cable (Tranmission Port) <sup>1</sup> | 1        | 87075-60028       |
| 4           | Type-N Cable (Reflection Port) <sup>2</sup>  | 1        | 87075-60027       |
| 5           | Type-N Cable (Tranmission Port) <sup>2</sup> | 1        | 87075-60029       |
| 6           | Parallel Port Interface Cable                | 1        | 8120-6818         |
| 7           | HP 87075C User's and Service Guide           | 1        | 87075-90005       |
| 8           | Test Set Calibration Disk                    | 1        | N/A               |

- Not to be used with a rack-mounted system or if the analyzer has had its bottom feet removed. See Figure 1-6 to see how these cables are to be connected.
- 2. You will only receive these cables if you ordered Option 1CM (rack mount kit). Use these cables if you are rack-mounting your system, or if the bottom feet of the analyzer have been removed. See Figure 1-6 for information on how to connect these cables.

1-4 Chapter 1

Figure 1-2 HP 87075C Accessories Supplied

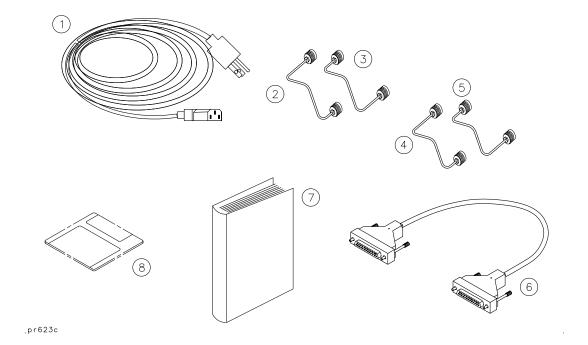

# **Step 2. Determine Network Analyzer Compatibility**

The HP 87075C multiport test set is designed for use with an HP 8711C, HP 8712C, HP 8713C, or HP 8714C RF network analyzer.

#### **IMPORTANT**

Check the serial number on the rear panel of your analyzer; the serial number appears as xxyyyyzzzz, where "yyyy" is the serial number prefix. If the serial number prefix on your analyzer is 3737 or greater, then your analyzer is compatible and ready for use with your multiport test set. Proceed to "Step 3. Connect the Test Set to the Analyzer." If your analyzer has a serial number prefix *lower* than 3737, you should read the remainder of this section to determine if you need to upgrade your analyzer to be compatible with your multiport test set.

#### **Check the Firmware Revision**

The firmware in your analyzer must be revision C.04.50 or later. The firmware revision is displayed when you first power up the analyzer, and can also be viewed by pressing SYSTEM OPTIONS Service Instrument Info

If your analyzer does not have a firmware revision of C.04.50 or later, then you must upgrade to the latest revision of firmware. To upgrade your firmware to the latest revision, order model number HP 86226C *or* HP part number 08712-60047. You can perform this upgrade yourself.

#### **Check the Amount of DRAM**

You should have 16 MBytes of DRAM installed. The amount of DRAM installed is displayed during the analyzer's power-up sequence, and can also be viewed by pressing <a href="SYSTEM OPTIONS">SYSTEM OPTIONS</a> Service Instrument Info .

If your analyzer does not have 16.0 MBytes of DRAM installed, then you should upgrade. To upgrade to 16 MBytes of DRAM, order the appropriate 16 MB SIMM (HP part number 1818-5621). The upgrade involves the removal of an 8 MByte SIMM from its socket on the A2 CPU board assembly and replacing it with the 16 MB SIMM. You can perform this upgrade yourself. (Refer to your analyzer's *Service Guide* for disassembly instructions and SIMM location.)

1-6 Chapter 1

#### Check the Amount of Non-Volatile RAM

You should have 1 MB of non-volatile RAM in the analyzer. The amount of non-volatile RAM that the analyzer has can be determined by pressing SAVE RECALL Select Disk Non-Vol RAM Disk. The total amount of free memory will be displayed in the upper right corner of the display. Add this amount to the amount of RAM used by any files displayed on the screen.

If the total is approximately 920 KB, then no upgrade is required.

If the total is about 435 KB then an upgrade is required. Upgrading the non-volatile RAM involves soldering a large surface-mount IC (U330—HP part number 1818-5651), along with its associated bypass capacitors (C341 and C342—HP part number 0160-7798) to the A2 CPU assembly. This upgrade must only be done by qualified personnel.

NOTE

The HP 87075C multiport test set is warranted and specified with the use of all the upgrades mentioned previously. Using the test set with an analyzer that does not meet these conditions may result in improper results, or could cause the system to lock up. However, some limited functionality may be possible, depending upon installed options and assuming that large calibrations (large number of points and ports) are not made.

# **Step 3. Connect the Test Set to the Analyzer**

For using your system on a bench, configure and connect the two instruments as shown in Figure 1-3. Use the parallel cable that was shipped with the multiport test set to connect to the analyzer as shown.

If you will be installing your system in a rack, read "Installing the System in a Rack," next in this section, before connecting the test set to the analyzer.

Figure 1-3 System Configuration

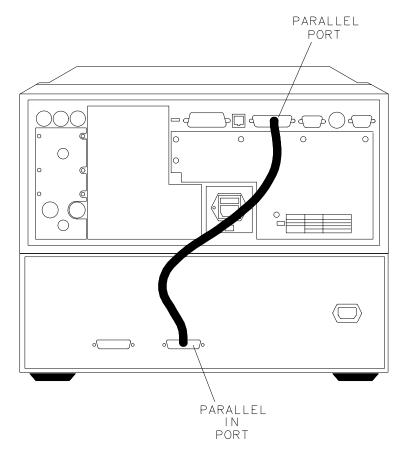

pr61c

1-8 Chapter 1

# **Installing the System in a Rack**

Use only the recommended rack mount kit for the network analyzer (Option 1CM when ordered with the analyzer, or HP part number 08712-60036 when ordered separately): it needs side support rails. *Do not attempt to mount the analyzer by the front panel (handles) only.* The recommended rack mount kit allows you to mount the analyzer with or without handles.

The rack mount kit for the test set is Option 1CM when ordered with the test set, or HP part number 5063-9214 when ordered separately.

NOTE

There are special semi-rigid cables that should be used to connect the REFLECTION and TRANSMISSION ports of the analyzer and test set when used in a rack (or a bench configuration where the analyzer's bottom feet have been removed). These cables were shipped with your analyzer if you ordered Option 1CM. If you order the rack mount kit separately, you will need to order these special cables separately also. See Table 1-1 for part numbers.

To install your system in an HP 85043D rack, follow the instructions in the rack manual.

CAUTION

When installing your system in other racks, improper installation may cause shock hazards, overheating, dust contamination, and inferior system performance. Consult your HP customer engineer about installation, warranty, and support details.

CAUTION

When installing the system in a cabinet, the convection into and out of the system must not be restricted. The ambient temperature (outside the cabinet) must be less than the maximum operating temperature of the system by 4 °C for every 100 watts dissipated in the cabinet. If the total power dissipated in the cabinet is greater than 800 watts, then forced convection must be used.

# Step 4. Satisfy Electrical and Environmental Requirements

#### NOTE

Refer to your network analyzer's *User's Guide* for information on electrical and environmental requirements for your network analyzer.

- The line power module on your multiport test set is an autoranging input. It is designed to be used with an ac power source with a nominal voltage of either 115 V or 230 V.
- 2. Ensure the available ac power source meets the following requirements:

| Nominal                 | Range     |
|-------------------------|-----------|
| Frequency: 50/60 Hz     | 47–63 Hz  |
| Line Voltage: 100/115 V | 90–132 V  |
| Line Voltage: 230/240 V | 198–254 V |
| Power                   | 45 W max  |

#### **CAUTION**

This product has autoranging line voltage input. Be sure the supply voltage is within the specified range.

If the ac line voltage does not fall within these ranges, an autotransformer that provides third wire continuity to earth ground should be used.

- 3. Ensure the operating environment meets the following requirements for safety:
  - · indoor use
  - altitude up to 15,000 feet (4,572 meters)
  - temperature 0 °C to 55 °C
  - maximum relative humidity 80% for temperatures up to 31 °C decreasing linearly to 50% relative humidity at 40 °C

1-10 Chapter 1

- use only in INSTALLATION CATEGORY II, and POLLUTION DEGREE 2, per IEC 1010 and 664 respectively
- 4. Verify that the power cable is not damaged, and that the power source outlet provides a protective earth ground contact. Note that the following illustration depicts only one type of power source outlet. Refer to Table 6-1 to see the different types of power cord plugs that can be used with your test set.

Figure 1-4 Protective Earth Ground

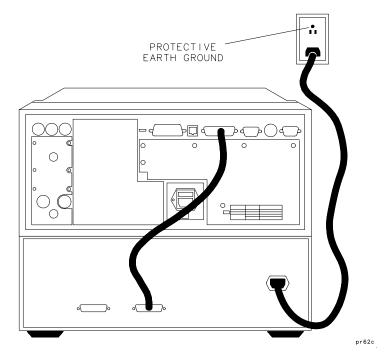

WARNING

This is a Safety Class I product (provided with a protective earthing ground incorporated in the power cord). The mains plug shall only be inserted in a socket outlet provided with a protective earth contact. Any interruption of the protective conductor, inside or outside the instrument, is likely to make the instrument dangerous. Intentional interruption is prohibited.

#### **Step 4. Satisfy Electrical and Environmental Requirements**

5. Ensure there are at least two inches of clearance around the sides and back of the test set or the system cabinet.

Figure 1-5 Ventilation Clearance Requirements

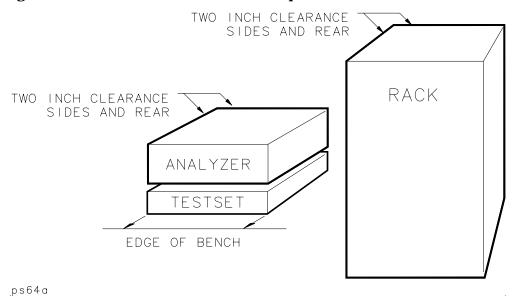

6. Set up a static-safe workstation. Electrostatic discharge (ESD) can damage or destroy components.

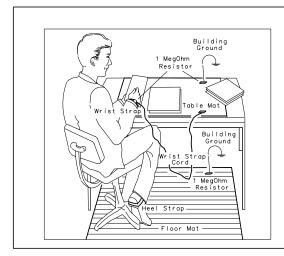

- table mat with earth ground wire: HP part number 9300-0797
- wrist-strap cord with 1 Meg Ohm resistor: HP part number 9300-0980
- wrist-strap: HP part number 9300-1367
- heel straps: HP part number 9300-1308
- floor mat: part number 1864R

1-12 Chapter 1

# **Step 5. Activate the Test Set and Check the System Operation**

1. Connect the semi-rigid cables that were shipped with your test set as shown in Figure 1-6. Check Table 1-1 to be sure that you are using the correct cables with your system configuration (the cables you use will be different depending on whether you are using a bench system configuration—as shown in Figure 1-6—or a rack configuration).

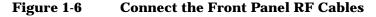

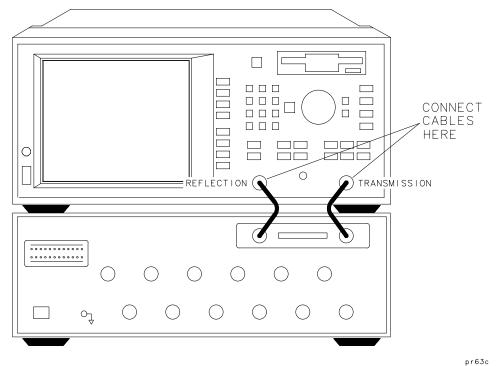

p. ----

#### NOTE

The following step *must* be performed before you can use your network analyzer to control the multiport test set.

- 2. Turn on the analyzer and press SYSTEM OPTIONS System Config Switching Test Set | Multiport ON |
- 3. Turn on the test set and then cycle the power on the analyzer.
- 4. The operator's check should be performed on the system to provide a high degree of confidence that the system is working properly. Refer to Chapter 2 for instructions on how to perform the operator's check.
- 5. After performing the operator's check, you should connect any peripheral devices you will be using with your system. Refer to "Step 6. Connect Peripheral Devices," next in this chapter.

1-14 Chapter 1

# **Step 6. Connect Peripheral Devices**

After you've performed the operator's check to ensure that your system is working properly, connect any peripherals that you intend to use with your system.

# **Connecting Peripherals and Controllers**

Figure 1-7 Network Analyzer and Multiport Test Set Rear Panel Connectors

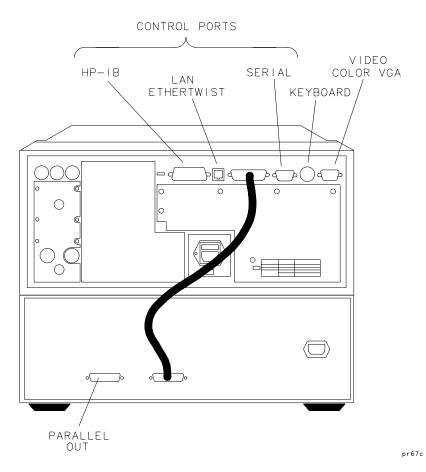

#### Refer to Figure 1-7:

The HP-IB port on the analyzer is for use with computers and peripherals (printers, plotters, etc.).

The PARALLEL PORT on the analyzer connects to the test set's PARALLEL IN port as shown with the interconnect cable that was shipped with your test set.

- The PARALLEL OUT port on the test set, and the analyzer's RS-232 (serial) port are for peripherals such as printers or plotters. With the IBASIC option (1C2), the serial port can also be programmed via IBASIC for general I/O control. See your analyzer's *HP Instrument BASIC User's Handbook* for information on using IBASIC.
- The VIDEO OUT COLOR VGA port on the analyzer allows you to connect a color VGA monitor for enhanced viewing. See "Using an External VGA Monitor" in Chapter 4 of your analyzer's *User's Guide* for more information.
- The LAN ETHERTWIST connector on the analyzer is for connecting your analyzer to a local area network (LAN) for control and access. You must have Option 1F7 to utilize this port. See the analyzer's *Option 1F7 User's Guide Supplement* for information on how to use your analyzer in a LAN.
- The DIN KEYBOARD connector can be used with an optional keyboard or bar code reader. See "Using a Keyboard" in Chapter 4 of your analyzer's *User's Guide* for more information.

NOTE

See your analyzer's *User's Guide* for more specific information on HP-IB connections, parallel and serial connections, and configuring peripheral settings.

1-16 Chapter 1

## **Preventive Maintenance**

Preventive maintenance consists of checking the front panel connectors. This should be done at least every six months — more often if the test set is used daily on a production line or in a harsh environment.

Visually inspect the front panel connectors. The most important connectors are those to which the DUT is connected. All connectors should be clean and the center pins centered. The fingers of female connectors should be unbroken and uniform in appearance. If you are unsure whether the connectors are good, gauge the connectors to confirm that their dimensions are correct.

Figure 1-8 Maximum and Minimum Protrusion of Center Conductor From Mating Plane

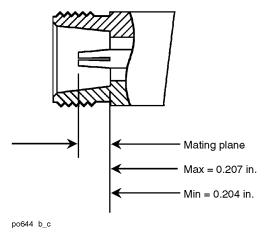

**CAUTION** 

Never connect 50 ohm cables to the front panel 75 ohm connectors of the analyzer or test set. Otherwise, *irreparable* connector damage will occur.

# **Cleaning the Test Set**

Use a dry cloth or one slightly dampened with water to clean the external case parts. Do not attempt to clean internally.

WARNING

To prevent electrical shock, disconnect the HP 87075C from mains before cleaning.

1-18 Chapter 1

2 Getting Started

This chapter provides a brief tour of the multiport system, pointing out some of the more important features you'll be using when making measurements. It also provides an operator's check that can be performed whenever you want a quick check of the system's integrity.

2-2 Chapter 2

# **Brief Tour of System**

Your multiport system will allow you to measure your multiport devices with maximum throughput by reducing the number of mechanical connections and by significantly reducing the amount of time spent on calibrations. Refer to Figure 2-1 where some of the main keys and features you'll most likely be using are pointed out. See Table 2-1 to find out where to go for more information on these features.

You should familiarize yourself with the analyzer's features by referring to its *User's Guide*.

Chapter 2 2-3

Figure 2-1 The Multiport System

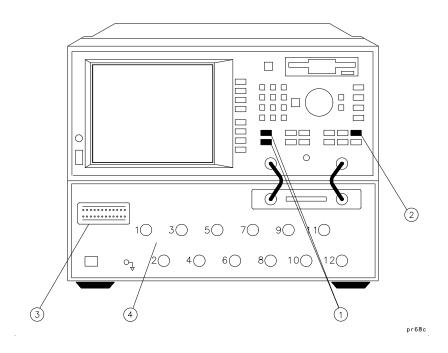

Table 2-1 Multiport System Features

| Item # | Description                                                                                | For More<br>Information          |
|--------|--------------------------------------------------------------------------------------------|----------------------------------|
| 1      | The MEAS keys: Use these keys to access measurement selection and test set port selection. | See "Port Control" in Chapter 3. |
| 2      | The CAL key: Use this key to access the Test Set Cal and SelfCal features.                 | See Chapter 4.                   |
| 3      | The port connection status display.                                                        | See "Port Control" in Chapter 3. |
| 4      | The test ports.                                                                            | See Chapter 3.                   |

2-4 Chapter 2

# **Performing the Operator's Check**

# **Description**

The following operator's check is designed to provide you with greater than 85% confidence that your test set is functioning properly. It is *not* designed to verify specifications nor to check the validity of calibrations. To verify specifications, refer to "Manual Performance Tests" in Chapter 9. To check a calibration, refer to "Calibration Check" in Chapter 4.

NOTE

The operator's check for the test set assumes that the network analyzer is functioning properly and has a valid default calibration. Refer to your analyzer's *User's Guide* for information on performing the analyzer's operator's check.

#### **Procedure**

The quickest method for performing the operator's check is to use the "Op Verif" portion of the performance test software (see Chapter 9). This method will take approximately one minute to perform and no external connections to the test set's test ports are required. You'll need an external computer, or the IBASIC option (1C2) installed in your analyzer to use the software.

If you don't have access to the performance test software, the following procedure can be used instead.

#### **Equipment Required**

- HP 871xC network analyzer, 75 Ω impedance (Option 1EC)
- Cables, 75  $\Omega$  type-N, (shipped with the test set—see Table 1-1)
- 75  $\Omega$  type-N load (part of HP 85036B calibration kit)
- 75  $\Omega$  cable such as the one that was shipped with your analyzer (HP part number 8120-6468)

Chapter 2 2-5

#### **Process**

#### Check Unterminated Return Loss.

- 1. Make sure the test set is properly connected to the analyzer using the parallel port interface cable and the front panel RF cables as described in Chapter 1.
- 2. Make sure that both instruments are turned on, and that the analyzer is configured for use with a multiport test set as described in "Step 5. Activate the Test Set and Check the System Operation" in Chapter 1.
- 3. Press PRESET MEAS 1 Reflection to configure the analyzer to make a reflection measurement.
- 4. Press FREQ Start 3 MHz Stop 1300 MHz to set the analyzer to cover the frequency range of the test set.
- 5. Press CAL Restore Defaults to make sure the analyzer's default calibration is in place.
- 6. Press MEAS 1 Multiport Selection Reflection Port Num (1)
- 7. Verify that the return loss of the selected port, with nothing connected, is between about -4 dB and -14 dB. See Figure 2-2 for an example measurement. Your results should be somewhat similar.
- 8. Repeat steps 6 and 7 for all the remaining ports on your test set.

2-6 Chapter 2

Figure 2-2 Operator's Check Unterminated Return Loss

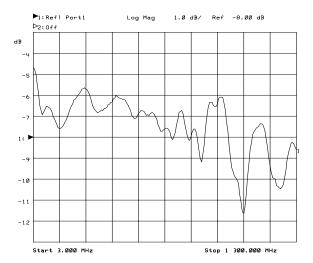

Chapter 2 2-7

#### **Check Terminated Return Loss.**

- 9. Press MEAS 1 Multiport Selection Reflection Port Num (1) (ENTER).
- 10. Connect a 75  $\Omega$  load to PORT 1 on the test set.
- 11. Verify that the return loss of the selected port is below −15 dB across the frequency range. See Figure 2-3 for an example measurement. Your results should be somewhat similar.
- 12. Repeat steps 2 through 4 for all the remaining ports on your test set.

Figure 2-3 Operator's Check Terminated Return Loss

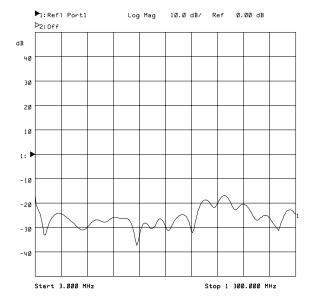

2-8 Chapter 2

#### **Check Transmission Measurement.**

- 13. Press (MEAS 1) Transmissn (CAL) Restore Defaults.
- 14. Press MEAS 1 Multiport Selection Reflection Port Num (1) (ENTER) Transmissn Port Num (2) (ENTER).
- 15. Connect a through cable between ports 1 and 2 on the test set.
- 16. Verify that the transmission measurement of the selected ports is between –7 db and –17 dB across the frequency range. See Figure 2-4 for an example measurement. Your results should be somewhat similar.

Figure 2-4 Operator's Check Transmission Measurement

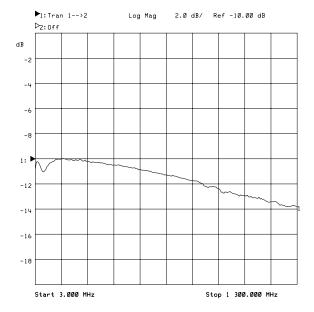

Chapter 2 2-9

### **Load or Perform Test Set Cal**

The Test Set Cal and SelfCal features of your multiport system allow you to make highly accurate measurements and also maximize throughput. To learn more about Test Set Cal and SelfCal, see Chapter 4.

A Test Set Cal is performed at the factory just prior to shipment of your multiport test set. The factory Test Set Cal is performed on all ports of your test set using the analyzer's preset condition over the full frequency range of the test set (3 MHz to 1300 MHz). This calibration and its associated instrument state are stored on a disk and shipped with the test set.

#### **CAUTION**

This calibration should only be used if you will be connecting test devices directly to the front panel connectors of the test set. Since most test setups consist of cables and/or test fixtures that are connected between the DUT and the test set, you should perform your own calibration using your specific operating parameters, mechanical standard type, and calibration reference plane.

To use the Test Set Cal that was shipped with your test set:

- 1. Insert the Test Set Cal disk into the analyzer's disk drive and press SAVE RECALL Select Disk Internal 3.5" Disk
- 2. Use the front panel knob to highlight the file called "DEFAULT.CAL".
- 3. Press Prior Menu Recall State . The analyzer will copy the file into the analyzer's non-volatile memory. A message will appear that says the recalled Test Set Cal does not match current settings. This will be remedied by recalling the instrument state file from the disk as described in the next step.
- 4. Press SAVE RECALL and highlight the file called "DEFAULT.STA", and then press Recall State .

#### NOTE

The DEFAULT.STA file was created in the factory on an HP 8714C network analyzer. If your analyzer is not an HP 8714C, a message will appear warning you that some 8714C features are not available. However, there is nothing in the DEFAULT.STA file that will cause any problems on any HP 8711C, HP 8712C, or HP 8713C.

5. Press CAL Test Set Cal to invoke the calibration.

2-10 Chapter 2

# **Cable and Test Fixture Considerations**

For the most accurate, repeatable measurements, it is imperative that the cables and test fixtures that you use to test devices introduce as little drift as possible. Although the system's Test Set Cal feature can effectively calibrate out the effects of external cabling and fixtures, the drift-removing SelfCal feature can only remove subsequent drift internal to the system. It cannot compensate for subsequent drift associated with any external cabling or fixturing. See "Test Set Cal and SelfCal: The Details" in Chapter 4.

Drift can be minimized by using high quality connectors, semi-rigid cables, and fixturing that reduces cable movement to a minimum.

Chapter 2 2-11

# Getting Started

**Cable and Test Fixture Considerations** 

2-12 Chapter 2

3 Making Measurements

### **Making Measurements**

Your multiport system allows you to measure both forward and reverse responses of a multiport device without having to manually change connections. This chapter explains how to control the test set port connections with the network analyzer and then walks through an example that performs the following three measurements on a single device.

- Insertion Loss
- Return Loss
- Isolation

| NOTE | Although you may have a 2-port or a 6-port test set, the Option 012 12-port test set will most often be depicted and described here.                |  |  |
|------|----------------------------------------------------------------------------------------------------|--|--|
| NOTE | For detailed information on how the analyzer detects signals, and how to interpret measurement responses, see your analyzer's <i>User's Guide</i> . |  |  |

3-2 Chapter 3

## **Port Control**

NOTE

If you have not yet activated the test set by pressing SYSTEM OPTIONS

System Config | Switching Test Set | Multiport ON |, you should do it now.

When your multiport test system is properly connected and configured as described in Chapter 1, you have the ability to switch any of the numbered ports on your test set to either the REFLECTION or TRANSMISSION port on the analyzer. The analyzer controls the test set through the rear panel parallel digital interface. The port connection status is displayed on the test set's front panel and on the network analyzer's display in the upper left-hand corner. See Figure 3-1, which shows status indicator examples for a transmission measurement on the left, and a reflection measurement on the right.

Figure 3-1 Port Connection Status

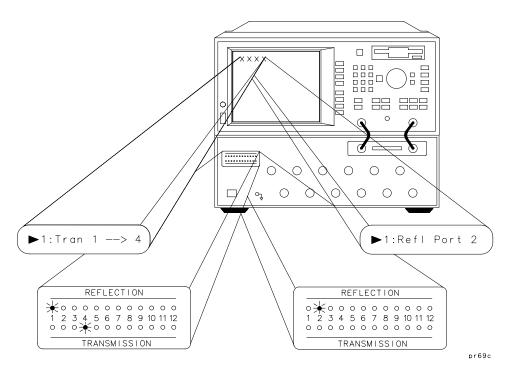

Chapter 3 3-3

### **Transmission Measurements**

During a transmission measurement, one test set port is connected to the analyzer's REFLECTION port and one test set port is connected to the analyzer's TRANSMISSION port. All other test set ports are terminated internally in 75 ohms. The diagram below shows port 3 connected to the REFLECTION port, port 4 connected to the TRANSMISSION port, and all other ports terminated in 75 ohms.

Figure 3-2 Transmission Measurement Port Connections

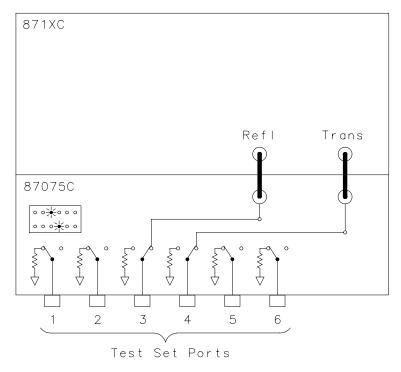

pr610c

To make the connections as illustrated above, you would press the following keys on the analyzer: MEAS 1 Transmissn

Multiport Selection Reflection Port Num 3 ENTER,

Transmissn Port Num 4 ENTER

3-4 Chapter 3

pr611c

### **Reflection Measurements**

During a reflection measurement, only one test set port is connected to the analyzer's reflection port. All other test ports are terminated internally in 75 ohms. The diagram below shows port 5 connected to the reflection port, and all other ports terminated in 75 ohms.

Figure 3-3 Reflection Measurement Port Connection

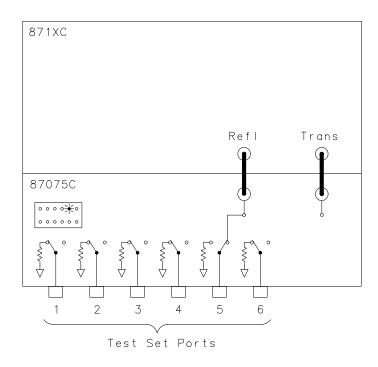

To make the connections as illustrated above, you would press the following keys on the analyzer: MEAS 1 Reflection Multiport Selection Reflection Port Num (5 ENTER). (You can also enter a transmission port number at this time, but it will not take effect until you leave reflection measurement mode.)

NOTE

Switching reflection or transmission to a port that is already selected will cause the analyzer to swap ports. For example, if you currently have Port 3 selected as the reflection port, and Port 4 selected as the transmission port (as in Figure 3-2), and you then select reflection to Port 4, transmission will automatically be switched over to Port 3.

Chapter 3 3-5

# **Measuring a Multiport Device**

The illustration below shows how with one mechanical set up (cables are represented by solid lines) you can make multiple measurements on one device simply by changing the port selections. Although you would most likely be making more than three measurements on a device like the one below, this example will show how to make three common measurements: insertion loss, return loss, and isolation.

Figure 3-4 Measuring a Multiport Device — Three Measurements, One Test Setup

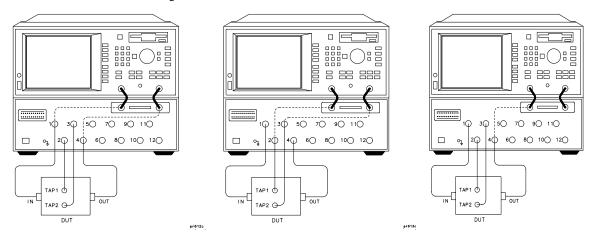

Insertion Loss Isolation Return Loss
IN to OUT TAP 1 to TAP 2 OUT port
Tran 1-->4 Tran 2-->3 Refl Port 4

NOTE

Transmission and reflection responses of any multiport device can be affected by the load match presented to the unused ports. The effect of the test set load match on the measurements is device dependent and needs to be considered.

3-6 Chapter 3

The first step before making any measurements is to calibrate your multiport system.

# **Calibrating the Multiport System**

To properly calibrate your system for the most accurate measurements, you will need a set of mechanical standards called a calibration kit. You'll use the standards in the kit to perform a Test Set Cal. Follow along with the steps below to get an idea of how the complete measurement process works. For all the details on calibrating your test set, refer to Chapter 4.

For this particular example, you would do the following steps to perform the Test Set Cal and to set up the automated SelfCal:

- 1. Press (PRESET) (FREQ) Start (3) MHz Stop (1300) MHz.
- 2. Press CAL Test Set Cal.

#### CAUTION

Every time you perform a Test Set Cal, the analyzer automatically stores the results in a file called "TSET\_CAL.CAL" on the non-volatile RAM disk.

This file will be overwritten every time you perform a Test Set Cal. If you want to save the results of the current Test Set Cal, you must copy the current "TSET\_CAL.CAL" file to another file. See "Saving the Test Set Cal" in Chapter 4.

3. Press Create "TSET\_CAL" 4 Ports.

#### NOTE

To save time when calibrating, calibrate the lowest number of ports necessary for your test setup. For this example we are only calibrating 4 of the available twelve ports. Since we won't be using ports 5 through 12 for this measurement example, there is no need to spend the time calibrating all twelve ports.

- 4. Follow the onscreen instructions for connecting the mechanical standards from the calibration kit.
- 5. When you have finished measuring all the opens, shorts, loads, and thrus, press All Stds Done.
- 6. Press Self Cal Timer and set the SelfCal interval to 60 minutes (the default interval). Then press Periodic SelfCal .
- 7. This completes the calibration process and activates the automated SelfCal.

Chapter 3 3-7

# **Measuring Insertion Loss**

Recall from Figure 3-4 that the insertion loss measurement setup looks like this:

### Figure 3-5 Insertion Loss Measurement Setup

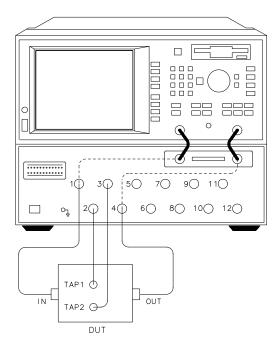

To perform the insertion loss measurement (measuring the loss from the IN port of the DUT to the OUT port of the DUT), do the following steps:

pr612c

- 1. Press MEAS 1 Transmissn to set up the analyzer for a transmission measurement.
- 2. Press Multiport Selection Reflection Port Num 1 ENTER to connect PORT 1 on the test set to the REFLECTION port of the analyzer.
- 3. Press Multiport Selection Transmissn Port Num 4 ENTER to connect PORT 4 on the test set to the TRANSMISSION port of the analyzer.

3-8 Chapter 3

- 4. The response on the display will be the insertion loss from the input of the device to the output.
- 5. See your analyzer's *User's Guide* for example displays of insertion loss measurements and for information on using the analyzer's built-in features such as markers and limit lines to help interpret your measurements quickly and easily.

Chapter 3 3-9

# **Measuring Isolation**

Recall from Figure 3-4 that the isolation measurement setup looks like this:

#### Figure 3-6 Isolation Measurement Setup

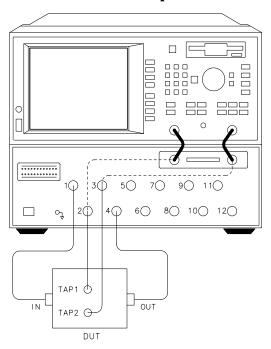

To perform the isolation measurement (a transmission measurement from the TAP 1 port to the TAP 2 port on the DUT), do the following steps:

pr613c

- 1. Press MEAS 1 Transmissn to set up the analyzer for a transmission measurement.
- 2. Press Multiport Selection Reflection Port Num 2 ENTER to connect PORT 2 on the test set to the REFLECTION port of the analyzer.
- 3. Press Multiport Selection Transmissn Port Num 3 ENTER to connect PORT 3 on the test set to the TRANSMISSION port of the analyzer.

3-10 Chapter 3

- 4. The response on the display will be the isolation between the TAP 1 and TAP 2 ports on the DUT.
- 5. See your analyzer's *User's Guide* for information on using the analyzer's built-in features such as markers and limit lines to help interpret your measurements quickly and easily.

Chapter 3 3-11

# **Measuring Return Loss**

Recall from Figure 3-4 that the return loss measurement setup looks like this:

## Figure 3-7 Return Loss Measurement Setup

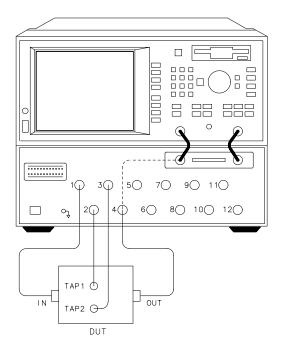

To perform the return loss measurement on the output port of the DUT, do the following steps:

pr614c

- 1. Press MEAS 1 Reflection to set up the analyzer for a reflection measurement.
- 2. Press Multiport Selection Reflection Port Num 4 ENTER to connect PORT 4 on the test set to the REFLECTION port of the analyzer.
- 3. The response on the display will be the return loss of the device.

3-12 Chapter 3

4. See your analyzer's *User's Guide* for example displays of return loss measurements and for information on using the analyzer's built-in features such as markers and limit lines to help interpret your measurements quickly and easily.

**Chapter 3** 3-13

# **Using Two Channels for Simultaneous Measurements**

You can use both measurement channels on the network analyzer to view two different measurements simultaneously. For example, you can make a transmission measurement between two ports on your DUT and make a reflection measurement on one of those ports at the same time.

NOTE

Port selections cannot be made independently for each measurement channel.

Figure 3-8 Simultaneous Measurements Example

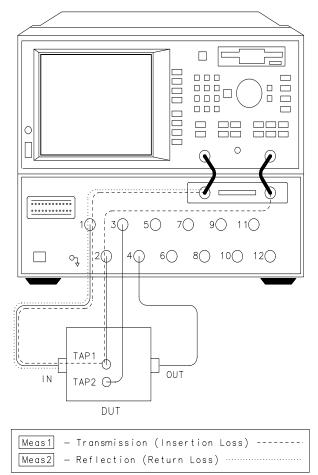

pr615c.

3-14 Chapter 3

| To set up the analyz       | zer to make the transmission measurement on         |
|----------------------------|-----------------------------------------------------|
| measurement chann          | nel 1, press MEAS 1 Transmissn                      |
| <b>Multiport Selection</b> | Reflection Port Num (1) ENTER                       |
|                            | m 2 ENTER. Now press MEAS 2 Reflection to           |
| set up the analyzer        | to measure the return loss of the input port of the |
| device on measurem         | ent channel 2                                       |

When making dual measurements with alternate sweep off (both measurement channels sweeping simultaneously — the default mode for most types of measurements), it is important to note that the port connected to the analyzer's transmission port is terminated with the test set transmission path and network analyzer transmission input. It is *not* connected to the internal 75 ohm load. When the port is terminated using the internal load rather than the impedance of the test set, your reflection measurements will be more accurate.

To ensure that the transmission port is terminated by the internal load during the reflection measurement, turn alternate sweep on by pressing <a href="SWEEP">SWEEP</a> Alt Sweep ON off</a>. The analyzer will now sweep one measurement channel, then the other, which allows the transmission port to be properly terminated internally in 75 ohms during the reflection measurement. You can observe the transmission port LED (port 2 in this example) turning on and off with each sweep.

Chapter 3 3-15

Making Measurements

Measuring a Multiport Device

3-16 Chapter 3

4 Test Set Cal and SelfCal

## Introduction

Measurement calibration is a process that improves measurement accuracy by using error correction arrays to remove systematic measurement errors. By implementing the Test Set Cal and SelfCal features on your multiport system, you can increase the accuracy of your measurements and significantly increase the throughput of your multiport measurements by eliminating frequent and lengthy calibration procedures. A Test Set Cal is a calibration that should be performed when you first receive your test set and thereafter on a regular, but relatively infrequent basis (once a month is recommended). A Test Set Cal requires you to connect mechanical calibration standards to all of the ports you will be using for your measurements. The analyzer then makes some internal measurements, performs some calculations, and uses the results as a reference for subsequent SelfCals. The results of a completed Test Set Cal are always stored in the analyzer's non-volatile memory in a file call "TSET\_CAL.CAL".

NOTE

During the analyzer's power-up sequence, it searches for this file in non-volatile memory. If it is not found, a message will be displayed indicating that the file was not found. If this happens you must either perform a new Test Set Cal or load one that has been saved on another disk.

A SelfCal is an automated internal system calibration that is set up to be performed on a regular, frequent basis (once per hour is recommended). A SelfCal does not require that you remove your DUT or that you make any mechanical connections. The SelfCal uses the results of the most recent Test Set Cal along with internal solid-state open, short, load and through transfer standards to remove the drift of the network analyzer and multiport test set due to environmental variations.

See "Test Set Cal and SelfCal: The Details" later in this chapter for detailed information on how the Test Set Cal and SelfCal work together.

See "Performing a Test Set Cal" to learn how to perform a Test Set Cal.

NOTE

Although HP recommends that you use the Test Set Cal and SelfCal features whenever you are using your multiport system, the traditional network analyzer calibrations are also available to you. Refer to your analyzer's *User's Guide* for information on these other calibrations.

4-2 Chapter 4

# **Performing a Test Set Cal**

To perform a Test Set Cal, the following steps are required, and are explained in detail in this section:

- 1. Set up measurement parameters, such as frequency range, power level, number of measurements points, etc.
- 2. Determine the calibration reference plane.
- 3. Determine the type of calibration standards you will need.
- 4. Perform the Test Set Cal.
- 5. Save the calibration, if desired.
- 6. Set up the SelfCal timer.

# Setting up the measurement parameters

You will need to determine the measurement parameters under which you will perform your Test Set Cal by determining all the measurements you will be making on a particular device and setting your parameters accordingly. The analyzer will be able to accurately interpolate error correction when most parameters are changed. However, some special considerations are discussed below.

## Frequency range

You should set your frequency range to the narrowest span possible that will cover all of the measurements you will be making. The analyzer uses a fixed number of frequency points during a calibration and interpolates as the frequency span is narrowed. Setting the analyzer to the narrowest span possible for your measurements will ensure the most accurate calibration. For example, if you will be measuring a device that requires three different measurements, set your start frequency to the lowest frequency used among the measurements and your stop frequency to the highest frequency used among the measurements. See Figure 4-1. The analyzer will interpolate between calibrated measurement points when the frequency span is narrowed. Widening the frequency span will invalidate the Test Set Cal and restore the default factory calibration.

Figure 4-1 Frequency Range Example

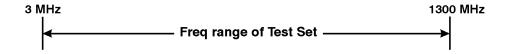

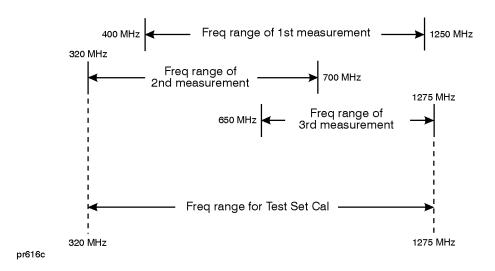

NOTE

If you are using an HP 8713C or HP 8714C with your test set, you must set your stop frequency to  $\leq$  1300 MHz.

**NOTE** 

Using this method of calibration will yield accurate measurements with optimum throughput. If your accuracy requirements are more important than your throughput requirements, you may want to perform a separate Test Set Cal for each measurement setup. This will eliminate the need for the analyzer to use interpolation, but will increase the amount of time needed for each measurement. See "Using Multiple Test Set Cals," later in this chapter for information on using more than one Test Set Cal.

4-4 Chapter 4

## Other parameters to consider

Changing the status of spur avoid options (MENU) Spur Avoid Options ) after calibrating will invalidate the calibration and restore the analyzer's default calibration. It is not recommended that the analyzer's default calibration be used for multiport measurements. If you want to use any spur avoid options with your measurements, be sure to select them *before* you calibrate.

The following other parameters, if changed after calibrating, will not invalidate the cal, but will cause the "C?" notation to appear, indicating that an output parameter has been changed:

- Sweep time
- Number of points
- Power level
- System bandwidth

# **Determining your Calibration Reference Plane**

For the most accurate calibrations and measurements it is important that you calibrate at the appropriate reference plane. The reference plane is where you will actually be connecting your DUT. Most often you will not be connecting your DUT directly to the test set's front panel. More likely, you will be connecting your DUT to a test fixture that is connected to the test set. See Figure 4-2. It is important to calibrate out the effects of the test fixture and its associated cables and hardware. Whenever possible connect your calibration standards to the calibration reference plane.

Figure 4-2 The Calibration Reference Plane

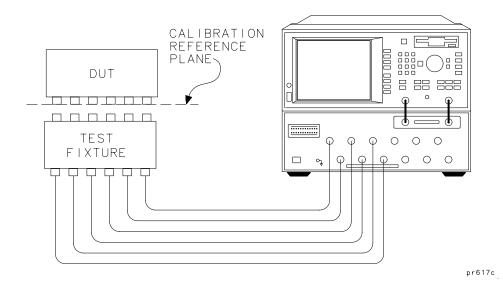

CAUTION

Although the Test Set Cal can calibrate out the effects of your external hardware, the drift-removing features of the SelfCal cannot remove drift associated with any external fixtures or cabling. See Figure 4-4.

Be sure that all external fixtures and cables are extremely stable. HP recommends the use of semi-rigid cabling external to your multiport test set. Design fixturing such that movement of all cables and connectors is minimized.

# **Determining the Type of Calibration Standards to Use**

For the most accurate calibrations and measurements you should calibrate with mechanical standards of a type that match the connectors on your device or test fixture.

4-6 Chapter 4

The following 75 ohm connector types have calibration kit definitions stored in the analyzer.

| Connector Type | Cal Kit Model No. |
|----------------|-------------------|
| Type-N         | HP 85032B/E       |
| Type-F         | HP 85039B         |

#### NOTE

Often, multiport devices have more than one connector type. You must choose only one connector type with which to perform the Test Set Cal (and use adapters where necessary). An alternative is to perform a separate Test Set Cal for each connector type you will be using. However, this is *not* recommended, as switching between Test Set Cals during the measurement process will have a negative impact on throughput.

If you must sacrifice throughput for accuracy and use multiple Test Set Cals, see "Using Multiple Test Set Cals," later in this chapter.

# **Performing the Test Set Cal**

HP recommends that you perform a Test Set Cal on a regular basis, about once a month. Your environmental conditions and accuracy requirements may dictate either a shorter interval or allow a longer interval.

Before you proceed with the following steps, be sure you have set up the analyzer with the required measurement parameters, determined your calibration reference plane, and selected your mechanical standards as described earlier in this chapter.

#### CAUTION

Every time you perform a Test Set Cal, the analyzer automatically stores the results in a file called "TSET\_CAL.CAL" on the non-volatile RAM disk.

This file will be overwritten every time you perform a Test Set Cal. If you want to save the results of the current Test Set Cal, you must copy the current "TSET\_CAL.CAL" file to another file. See "Saving the Test Set Cal" in this chapter.

1. Press CAL (More Cal if necessary) Cal Kit. Select the softkey that matches the type of mechanical standards you will be using. If the standards you are using are not listed in the analyzer's softkey menu, refer to the analyzer's *User's Guide* for information on performing a calibration with non-standard connectors.

#### **NOTE**

The calibration kit sex is defined to be the sex of the *test port* connector, not the sex of the calibration standard itself.

- 2. Press CAL Test Set Cal Create "TSET\_CAL" on the analyzer.
- 3. Select the number of ports.

Decide how many of the ports you will be using on your multiport test set and select the number using the softkeys on the analyzer. If you need to use an odd number of ports, be sure to round *up* to the next even number.

#### NOTE

The number you select will determine the highest port number that gets calibrated. In other words, if you will be using 4 ports and want to just use ports 1 through 4, then select 4 Ports. But if you are using 4 of the ports, and want to use ports 1, 2, 4 and 6, you must choose 6 Ports so that ports 1 through 6 get calibrated.

#### NOTE

To save time, calibrate the lowest number of ports necessary for your test setup. For example, if your test setup requires the use of only 6 of the available twelve ports, calibrate for 6 ports; there is no need to spend the time to calibrate all twelve ports.

- 4. Follow the onscreen instructions to perform the calibration.
- 5. When the calibration is complete, the results are stored into a file called "TSET\_CAL.CAL" in the analyzer's non-volatile memory.

# **Saving the Test Set Cal**

It is a good idea to save the results of your Test Set Cal to a unique file. You can save the Test Set Cal to a floppy disk or to a unique filename on the analyzer's internal non-volatile RAM disk. The following examples describe how to save the file to a floppy disk and how to save the Test Set Cal to a unique filename in the analyzer's non-volatile memory. See your analyzer's *User's Guide* for more information on copying, saving, and recalling files.

4-8 Chapter 4

## Copy TSET\_CAL.CAL to a floppy disk

- 1. Insert a DOS-formatted 3.5 inch floppy disk into the analyzer's disk drive. (If your disk is not formatted, you can use the SAVE RECALL File Utilities menu to format your disk. See your analyzer's *User's Guide* for more information.)
- 2. Press SAVE RECALL Define Save Tset Cal ON

#### NOTE

When you use the Tset Cal ON key to define the contents of a save, the instrument state is *not* saved. Only the calibration data is saved. It is a good idea to also save the instrument state under which the calibration was performed. See your analyzer's *User's Guide* for more information on saving and recalling instrument states.

- 3. Press Prior Menu Select Disk Internal 3.5" Disk
- 4. Press Prior Menu Save State.
- You now have a copy of the TSET\_CAL.CAL file on the floppy disk.

## Copy TSET\_CAL.CAL to a new filename

This procedure demonstrates how to make a copy of TSET\_CAL.CAL with a unique filename in the analyzer's non-volatile memory.

- 1. Press SAVE RECALL Define Save Tset Cal ON .
- 2. Press Prior Menu Select Disk Non-Vol RAM Disk.
- 3. Press Prior Menu Re-Save State.
- 4. Use a keyboard connected to the analyzer's DIN KEYBOARD connector to enter the new filename. (If you don't have a keyboard, you can use the analyzer's front panel knob and the Select Char key to select and enter characters from the top of the analyzer's display. Press Enter when done.)

# **Setting the SelfCal Timer**

The SelfCal timer feature allows you to set up your multiport system to automatically perform a SelfCal periodically at a user-defined interval. The default (and recommended) interval is 60 minutes (1 hour). Your environmental conditions and accuracy requirements may dictate either a shorter interval or allow a longer interval.

# Test Set Cal and SelfCal Performing a Test Set Cal

To set up the SelfCal timer:

- 1. Press CAL Test Set Cal SelfCal Timer
- 2. Select an interval by using the front panel keypad, knob or up/down arrow keys.
- 3. Press Periodic SelfCal

Once you have done this, the system will automatically calibrate itself at the interval you have chosen.

See "SelfCal Details," later in this chapter, for more information on the timing of SelfCals.

4-10 Chapter 4

## Test Set Cal and SelfCal: The Details

Adding a multiport test set to the analyzer adds characteristics that affect raw performance as well as introducing drift. Vector error correction allows the system to achieve very good performance, but the drift of the test set would normally require recalibrations on a very frequent basis, thereby drastically reducing throughput.

# **Test Set Cal and SelfCal: Theory of Operation**

A Test Set Cal is a calibration that is performed on a regular, but infrequent basis. The results of the Test Set Cal are used by the SelfCal feature to remove drift and return the multiport system to an accurately calibrated state. There are two steps to the Test Set Cal:

The first step requires you to connect known mechanical standards from a calibration kit to your calibration reference plane. This step is initiated by pressing CAL Test Set Cal Create "TSET\_CAL" on the analyzer. Onscreen instructions lead you through this first part of the Test Set Cal. The analyzer measures the known mechanical reference standards and uses those measurements to compute error correction coefficients.

The second step occurs once you are done connecting the mechanical standards and have pressed the All Stds Done key. The HP 87075C multiport test set contains solid-state open, short, load, and through standards behind each port. (See Figure 4-3. This illustration depicts a two-port test set. The same solid-state standards are also included behind every port of your 6 or 12 port test set.) These standards are very stable, yet their calibration definitions are not known like the mechanical standards. During this second step, the analyzer makes a raw measurement of each internal standard and then, using the error coefficients that were computed from the measurements of the mechanical standards, derives a very accurate calibration definition for each internal standard. The results of the Test Set Cal are stored in a file called "TSET\_CAL.CAL" on the analyzer's non-volatile RAM disk. Once this has been done, the internal standards act as "transfer standards" for future automatic calibrations called SelfCals.

Figure 4-3 Internal Transfer Standards

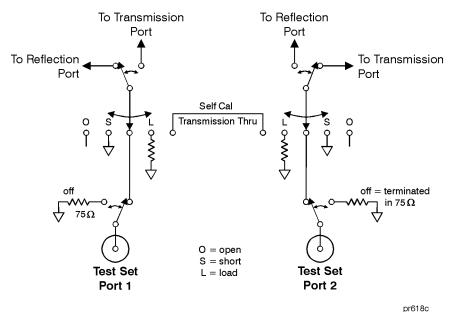

A SelfCal is an automatic measurement of the test set's internal standards that allows the system to remove system drift that occurs with environmental changes such as temperature. A SelfCal can be initiated by pressing CAL Test Set Cal SelfCal Once, but it is recommended that you use the Periodic SelfCal and SelfCal Timer keys to set up the analyzer to automatically perform a SelfCal at regular, frequent intervals (a one hour interval is recommended).

During a SelfCal, the analyzer either first remeasures the internal solid-state standards, and then uses the derived calibration definitions from the second step of the Test Set Cal to compute new error correction coefficients. Or, depending upon the setting of the SelfCal timer, the SelfCal process may only include the computations, not the measurements. See "SelfCal Details" for more information on this subject.

SelfCal allows the multiport system to recalibrate itself without you having to disconnect your DUT or to connect any additional external standards or cables to the system.

4-12 Chapter 4

#### **CAUTION**

Performing a Test Set Cal will effectively calibrate out the initial effects of any external cabling and/or test fixtures. However, it must be noted that although the SelfCal can remove drift internal to the measurement system, it *cannot* remove any drift associated with cables, test fixtures and connections beyond the internal transfer standards.

Refer to Figure 4-4: The Test Set Cal initially removes the effects of all hardware in the area designated by arrow "A." SelfCal can only remove the effects of drift from the area designated by arrow "B."

Drift can be minimized by controlling the environmental temperature and humidity, and by using high quality connectors, semi-rigid cables, and fixturing that reduces cable movement to a minimum.

Figure 4-4 SelfCal Drift Removal

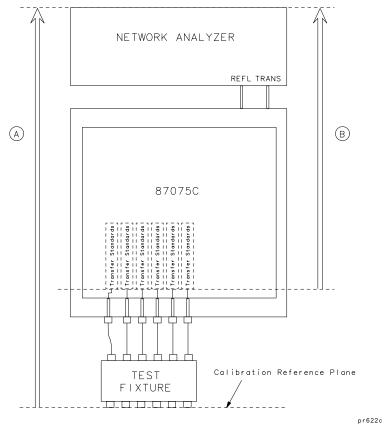

### **SelfCal Details**

Whenever a valid TSET\_CAL.CAL file exists in your analyzer's non-volatile memory, a SelfCal is initiated every time you change your port selection to a port that has been calibrated with a Test Set Cal. In order to further minimize the small delay in measurements that a SelfCal can introduce, the SelfCal that is performed can be one of the two processes listed below.

- A "full" SelfCal: remeasurement of the test set's internal standards and recomputation of the error coefficients based on those measurements, or
- A "quick" SelfCal: just a recomputation of the error coefficients based on data from the most recent internal standard measurement for that port.

The analyzer will automatically determine whether a quick SelfCal or a full SelfCal is necessary whenever SelfCal is invoked. The following sections, "Periodic SelfCal" and "User-Initiated SelfCals," describe when and how these two types of SelfCal are initiated.

NOTE

When the analyzer performs the first process above, and measures the internal standards, the data from the measurements and an associated time stamp are stored within the analyzer.

#### Periodic SelfCal

The following discussion describes how and when SelfCals are performed when you have enabled the SelfCal timer function using the Periodic SelfCal key.

Once you have set your SelfCal timer to the desired interval with the SelfCal Timer key and pressed the Periodic SelfCal key, the timer clock starts. For the following discussion, assume that you have successfully performed a Test Set Cal on ports 1 through 6, that you have set the timer to 60 minutes, and have just pressed the Periodic SelfCal key.

During the next 60 minutes, anytime you switch to a new port (1 through 6), you will notice the SelfCal: calculating correction coefficients... message appear briefly on the analyzer's display. When this happens, the analyzer checks the time stamp for the port you have just switched to, determines that the last internal standard

4-14 Chapter 4

measurements were made within the timer interval of 60 minutes, so it just recalculates the error coefficients using the stored measurement data for that particular port.

When the 60 minute interval has lapsed, the analyzer will automatically initiate a full SelfCal (both measurements and recalculations), indicated by the onscreen message SelfCal in progress..., on the currently selected ports.

#### NOTE

SelfCals are *not* automatically initiated on currently unused ports. A port is never automatically calibrated unless it is selected -- even if the time interval has been exceeded.

#### NOTE

During a full SelfCal, the analyzer temporarily restores the instrument parameters that were set at the time of the Test Set Cal. The analyzer returns to the current measurement parameters as soon as the SelfCal is complete.

After the first 60 minute interval, whenever a new port selection is made, the analyzer checks the time stamp for the new port selection and either performs a quick SelfCal (recalculations only) or the full SelfCal (if the time stamp on the data is older than 60 minutes).

#### **User-Initiated SelfCals**

A full SelfCal (both measurements and recalculations) on the currently selected ports is immediately initiated when either of the following keys are pressed:

- Periodic SelfCal
- SelfCal Once

A full SelfCal of *all* ports that were calibrated for the current Test Set Cal is initiated with the SelfCal All Ports key.

#### NOTE

Pressing the SelfCal Once key turns off the SelfCal timer function, and all future SelfCals will only be quick SelfCals (recalculations only) until you press the Periodic SelfCal key (or the SelfCal Once key again).

# **Factory Test Set Cal**

A Test Set Cal is performed at the factory just prior to shipment of your multiport test set. The factory Test Set Cal is performed on all ports of your test set using the analyzer's preset condition over the full frequency range of the test set (3 MHz to 1300 MHz). This calibration is stored on a disk and shipped with the test set. This calibration can be used, but it is recommended that you perform your own calibration using your specific operating parameters, mechanical standard type, and calibration reference plane.

# **Using Multiple Test Set Cals**

Typically, you should not need to use more than one Test Set Cal, and you should be aware that using multiple Test Set Cals will degrade your throughput. However, there may be situations where it is desired or necessary. For example, you may have a device with two different kinds of connectors, and you would prefer to have separate calibrations using the two different types of mechanical standards.

The following example describes the steps you would take to use two different Test Set Cals during a measurement sequence.

- 1. Set up the analyzer's parameters and select the mechanical standards for the first Test Set Cal.
- 2. Perform the first Test Set Cal. The results of the cal will be stored in the analyzer on the non-volatile RAM disk as a file called "TSET\_CAL.CAL".
- 3. You must now make a copy of this cal *before* performing your second Test Set Cal. You should copy this file to a uniquely-named file on either a floppy disk or the analyzer's internal non-volatile RAM disk. See "Saving the Test Set Cal," earlier in this chapter.

For example, store this cal as a file called FIRST.CAL in the analyzer's non-volatile memory.

NOTE

It is not recommended that you use the analyzer's internal volatile RAM disk for storing this file. If you do, be aware that if you cycle the power on the analyzer, your file will be erased. If you do choose to use volatile RAM, you should make a copy of the file on either the non-volatile RAM disk, or a 3.5" floppy disk.

4-16 Chapter 4

- 4. It would be a good idea to save the instrument state associated with your FIRST.CAL file as well. See "Saving and Recalling Measurement Results" in your analyzer's *User's Guide* for detailed information on saving the instrument state. (Hint: Use SAVE RECALL Define Save Inst State ON Save State .)
- 5. Now set up the analyzer's parameters and select the mechanical standards for the second Test Set Cal.
- 6. Perform the second Test Set Cal and save the new "TSET\_CAL.CAL" file to another unique file such as SECOND.CAL. Also, save the instrument state associated with SECOND.CAL.
- 7. When making measurements that require the first Test Set Cal, you will need to recall the contents of the file FIRST.CAL to the TSET\_CAL.CAL file before proceeding. And similarly, before making measurements that require the second Test Set Cal, you will need to recall the contents of the file SECOND.CAL to the TSET\_CAL.CAL file.
- 8. For example, to recall FIRST.CAL into the TSET\_CAL.CAL file, press SAVE RECALL Select Disk Non-Vol RAM Disk Prior Menu.

Now use the analyzer's front panel knob to highlight the FIRST.CAL file. Press Recall State . The contents of FIRST.CAL will be written into the TSET\_CAL.CAL file. To ensure you are using the same parameters under which the calibration was performed, you should also restore the instrument state associated with the FIRST.CAL file.

# **Calibration Check**

The analyzer has a calibration check feature that can compute and display corrected measurement uncertainties (residual errors) that apply to your current instrument settings and calibrations. Your analyzer's *User's Guide* describes this feature in detail in Chapter 6, in the section titled "Check the Calibration."

When used with the multiport system, the calibration check feature can be very useful for determining:

- the validity of your current measurements
- the correct SelfCal timer interval for your measurements
- the stability of your external cabling and fixturing

## **Perform a Calibration Check**

Performing a calibration check consists of following the analyzer's prompts to connect mechanical standards to the currently used ports on the test set.

- 1. To initiate a calibration check, press CAL Cal Check
  Do Cal Check
- 2. Connect the standards as prompted. Be sure to connect the standards to your calibration reference plane (the same plane you used for the Test Set Cal).

#### CAUTION

It is recommended that you use a *different* set of calibration standards for the calibration check than you used to perform the initial calibration.

- 3. After you have connected all the required standards, the analyzer computes the residual errors for the measurement.
- 4. Now you can use the selections under the View Cal Check key to view the residual errors.

4-18 Chapter 4

# **Interpret the Results**

Refer to your analyzer's *User's Guide* for illustrations of some typical error plots, or refer to the table below for typical values.

| Error Term                 | Typical Value <sup>1</sup> |
|----------------------------|----------------------------|
| Directivity                | < -40 dB                   |
| Source Match (corrected)   | < -30 dB                   |
| Source Match (uncorrected) | < -15 dB                   |
| Load Match                 | <-10 dB                    |
| Transmission Tracking      | + 0.1 to -0.1 dB           |
| Isolation                  | -100 to -70 dBm            |
| Reflection Tracking        | + 0.05 to -0.5 dB          |

1. Typical values include cables and fixtures. Your results will vary depending upon your cables, fixturing, and connector type.

If your error plots are similar to those in the analyzer's *User's Guide* and/or they fall into the typical values noted above, your calibration is probably good and valid. If your data looks bad or questionable, refer to "If the Calibration Check Data Is Bad," later in this chapter.

TIP

For the best indication on whether your calibration is still valid, it is a good idea to perform a calibration check immediately after you perform a Test Set Cal. Save the data from this initial calibration check to compare against future calibration checks. Comparing your own calibration checks against each other will give you a more accurate view of any drift that may be occurring, and can help you determine the best SelfCal timing interval, as well as the best Test Set Cal interval.

CAUTION

Be aware that periodic SelfCals may affect the results of a calibration check. For example, if your system performs an automatic full SelfCal just prior to a "good" calibration check, it is possible that measurements

made before the SelfCal was triggered were "bad" if your SelfCal timer interval is set too high. See "Using the Calibration Check to Determine Calibration Intervals."

# Using the Calibration Check to Determine Calibration Intervals

The calibration check feature can help you determine the best SelfCal and Test Set Cal intervals for your measurement environment.

#### **Determine the Best SelfCal Interval**

The default and recommended SelfCal timer interval is 60 minutes. However, your test setup and environment may dictate a shorter interval or allow a longer one. To determine the best SelfCal interval for your measurements:

- 1. Perform a Test Set Cal and then a calibration check. Save the data from the calibration check for future comparisons.
- 2. Turn the SelfCal timer off by pressing CAL Test Set Cal SelfCal Once
- 3. Periodically perform calibration checks and compare the results to those obtained in step 1. Keep track of the time that elapsed from the SelfCal performed in step 2.
- 4. Note the time when the calibration check data has drifted beyond what is acceptable for your measurements.
- 5. To verify that a SelfCal will remove the drift noted in step 4, do a SelfCal Once or SelfCal All Ports and then do another calibration check. The SelfCal should have removed the unacceptable drift. If it didn't, refer to "If the Calibration Check Data Is Bad," otherwise continue with step 6.
- 6. Use the CAL Test Set Cal SelfCal Timer keys to set your SelfCal interval to a value less than the time noted here.
- 7. Now turn the SelfCal timer on by pressing CAL Test Set Cal Periodic SelfCal to enable the automatic SelfCal at the best interval for your measurements. It is a good idea to check your calibrations periodically to ensure that you are making good measurements.

4-20 Chapter 4

#### **Determine the Best Test Set Cal Interval**

The default and recommended Test Set Cal interval is 1 month. However, your test setup and environment may dictate a shorter interval or allow a longer one. To determine the best Test Set Cal interval for your measurements:

- 1. Perform a Test Set Cal and then a calibration check. Save the data from the calibration check for future comparisons.
- 2. Periodically perform calibration checks and compare the results to those obtained in step 1. Keep track of the time that elapsed from the Test Set Cal performed in step 1.
  - a. When performing a calibration check in this case, always do a SelfCal Once first to ensure that just the accuracy of the Test Set Cal is being observed.
  - b. Be sure to select Periodic SelfCal again after performing the calibration check.
- 3. If the data is bad, it may be an indication of what the proper Test Set Cal interval is for your measurement environment. See "If the Calibration Check Data Is Bad" for other reasons that the calibration check data may be bad.

### If the Calibration Check Data Is Bad

#### **CAUTION**

When you encounter a calibration check with bad results, you should note that the accuracy of measurements made prior to the check is questionable. There is no way to tell exactly when a calibration drifted from the last good calibration check.

When you perform a calibration check and the results are bad, use the following troubleshooting procedure to help you identify the problem.

- 1. Initiate a SelfCal by pressing the SelfCal Once key.
- 2. Perform the calibration check again. If the results are now good, then the SelfCal timer may not have been on, or the interval may have been set too long. See "Determine the Best SelfCal Interval" for more information.

Chapter 4 4-21

- 3. If the results from step 2 are still bad, then it probably means that the Test Set Cal was either originally bad, has drifted because of time or temperature, or has drifted due to external hardware that has been moved or flexed.
- 4. Redo the Test Set Cal and then redo the calibration check. If the results are good, then:
  - You may need to redetermine your Test Set Cal interval. See
     "Determine the Best Test Set Cal Interval" for more information.
  - Your external hardware, such as cables and fixturing, may not be stable enough. You can check this by performing a Test Set Cal, doing a calibration check, flexing or moving your external hardware, and then performing another calibration check for comparison.
  - Environmental parameters such as temperature and humidity
    may have affected your calibration. These parameters can have a
    detrimental effect on the stability of your calibrations. The SelfCal
    feature can remove drift due to temperature and humidity
    changes within the multiport system (analyzer + test set), but
    SelfCal cannot remove drift of any external hardware, such as
    cables and fixtures. See Figure 4-4.
- 5. If the results from step 4 are still bad, then:
  - Have your calibration standards checked. If you are using the recommended procedure of using a different set of standards for the Test Set Cal and the calibration check, and the calibration check is always bad, you may have some faulty standards.
  - If you continue to experience calibration check problems, you should perform the operator's checks on both the analyzer and test set to see if they are performing as expected.
  - Contact the nearest Hewlett-Packard sales or service office for assistance if you are unable to identify the problem. (See Table 8-2.)

4-22 Chapter 4

**Automating Measurements** 

5

#### **Automating Measurements**

This chapter contains a table of SCPI commands that are specifically related to the multiport test set. These commands, as well as the commands for controlling the network analyzer functions, are fully documented in your analyzer's *Programmer's Guide*.

5-2 Chapter 5

## Introduction

The multiport test set is controlled by the network analyzer via the rear panel parallel interface. You can control the system (including the test set) by using the analyzer's internal IBASIC Option (1C2), by sending commands over a LAN (Option 1F7) to the analyzer, or by using an external controller connected to the analyzer's HP-IB port.

For detailed information on automating measurements and programming for the analyzer, refer to the following documents:

Table 5-1 Programming Reference Materials

| Title of Document                                                                      | HP Part<br>Number | Revision Date <sup>1</sup> |
|----------------------------------------------------------------------------------------|-------------------|----------------------------|
| HP 8711C/13C RF Network Analyzer's User's Guide                                        | 08711-90071       | Oct 1997 or later          |
| HP 8712C/14C RF Network Analyzer's User's Guide                                        | 08712-90056       | Oct 1997 or later          |
| HP 8711C/12C/13C/14C RF Network Analyzers<br>Programmer's Guide                        | 08712-90057       | Oct 1997 or later          |
| HP Instrument BASIC User's Handbook <sup>2</sup>                                       | 08712-90045       | Oct 1996 or later          |
| HP 8711C/12C/13C/14C/30A Option 1F7 LAN <sup>3</sup> Interface User's Guide Supplement | 08712-90062       | Oct 1997 or later          |

- 1. Earlier versions of these manuals may be sufficient to help you successfully program your system. However, they will not contain information specifically related to the multiport test set or the most recent revision of analyzer firmware.
- 2. For use with analyzers with Option 1C2 only.
- 3. For use with analyzers with Option 1F7 only.

Chapter 5 5-3

## **Multiport Test Set SCPI Commands**

The test set is controlled remotely by sending the appropriate commands to the analyzer. The following table lists the commands that are associated specifically with the test set.

Table 5-2 Multiport Test Set SCPI Command

| SCPI Command                                              | Description                                                                                                    |
|-----------------------------------------------------------|----------------------------------------------------------------------------------------------------|
| CALibration:SELF <on off once>1</on off once>             | Initiates a SelfCal on the currently selected ports and selects Periodic SelfCal (ON) or SelfCal Once (OFF or ONCE).                                                        |
| CALibration: SELF: ALL <sup>1</sup>                       | Initiates a SelfCal on all ports that were calibrated during the Test Set Cal.                                                                                              |
| CALibration:SELF:TIMer <num></num>                        | Sets the time interval for automatic SelfCals.                                                                                                    |
| MMEMory:STORe:STATe:TSCal <on off=""></on>                | When ON, saved state will be test set cal only.                                                                                                    |
| ROUTe[1 2]:PATH:DEFine:PORT <num1>, <num2>1</num2></num1> | Selects the measurement ports on the test set. num1 is the test set port connected to the REFLECTION port, and num2 is the test set port connected to the TRANSMISION port. |
| ROUTe[1 2]:PATH:DEFine:PORT? <sup>1</sup>                 | Returns the currently selected port pair, num1, num2.                                                                                                    |
| ROUTe[1 2]:REFLection:PATH:DEFine:PORT <num>1</num>       | Selects which port of the test set is connected to the REFLECTION port.                                                                                                    |
| ROUTe[1 2]:REFLection:PATH:DEFine:PORT?                   | Returns which port of the test set is currently connected to the REFLECTION port.                                                                                           |

5-4 Chapter 5

| SCPI Command                                                                                               | Description                                                                                                    |
|----------------------------------------------------------------------------------------------------|----------------------------------------------------------------------------------------------------|
| ROUTe[1 2]:TRANsmission:PATH:DEFine:PORT <num>1</num>                                                      | Selects which port of the test set is connected to the TRANSMISSION port.                                      |
| ROUTe[1 2]:TRANsmission:PATH:DEFine: PORT? <sup>1</sup>                                                    | Returns which port of the test set is currently connected to the TRANSMISSION port.                            |
| SENSe[1 2]:CORRection:COLLect:METHod TESTset                                                               | Selects the type of calibration to be Test Set Cal.                                                            |
| SENSe[1 2]:CORRection:COLLect:MP:LOAD <standard1 standard2  standard12></standard1 standard2  standard12>  | For the test set cal process,<br>measures a load on the port selected<br>with STANdard1 through<br>STANdard12  |
| SENSe[1 2]:CORRection:COLLect:MP:OPEN <standard1 standard2  standard12></standard1 standard2  standard12>  | For the test set cal process,<br>measures an open on the port<br>selected with STANdard1 through<br>STANdard12 |
| SENSe[1 2]:CORRection:COLLect:MP:SHORT <standard1 standard2  standard12></standard1 standard2  standard12> | For the test set cal process,<br>measures a short on the port<br>selected with STANdard1 through<br>STANdard12 |
| SENSe[1 2]:CORRection:COLLect:MP:THRU <standard1 standard2  standard6></standard1 standard2  standard6>    | For the test set cal process,<br>measures a thru on the ports<br>selected with STANdard1 through<br>STANdard6  |
| SENSe[1 2]:CORRection:COLLect:PORTs <2 4 6 8 10 12>                                                        | Selects the number of ports to perform the Test Set Cal on.                                                    |

Chapter 5 5-5

| SCPI Command                                                                                                    | Description                                                         |  |
|----------------------------------------------------------------------------------------------------|---------------------------------------------------------------------|--|
| SENSe[1 2]:CORRection:COLLect:VERify: REFLection <standard1 standard2  standard12></standard1 standard2  standard12>   | For Cal Check measurement of standards (reflection measurements).   |  |
| SENSe[1 2]:CORRection:COLLect:VERify: TRANsmission <standard1 standard2  standard12></standard1 standard2  standard12> | For Cal Check measurement of standards (transmission measurements). |  |
| SENSe[1 2]:CORRection:TESTset                                                                                          | Sets cal to Test Set Cal if a valid<br>Test Set Cal file exists.    |  |

1. Use \*OPC synchronization with this command. See "Usage of \*OPC?" later in this chapter.

## **Usage of \*OPC**

The \*OPC query and command should be used whenever you send a command that initiates a SelfCal. A SelfCal is initiated with any of the following commands:

```
CAL:SELF <ON OFF ONCE>
CAL:SELF:ALL
ROUTE[1|2]:PATH:DEF:PORT <num1>, <num2>
ROUTE[1|2]:REFL:DEF:PORT <num>
ROUTE[1|2]:TRAN:DEF:PORT <num>
```

Using the \*OPC query and command will ensure synchronization of overlapped and sequential commands.

```
10 !
20 ! Example shows port pair selection with selfcal
30 ASSIGN @Rfna TO 800
40 !
50 ! Enable Periodic SELF CAL and selfcal with new port
selection
60 OUTPUT @Rfna; "CAL: SELF ON; *OPC?"
70 ENTER @Rfna; Opc_done
80 !
90 ! Select calibrated port 3 as reflection and port
5 as transmission
100 OUTPUT @Rfna; "ROUT: PATH: DEF: PORT 3,5; *OPC?"
110 ENTER @Rfna; Opc_done
```

5-6 Chapter 5

```
120 !
130 END
```

```
10
20 ! Example use of port pair selection wihout selfcal
30 ASSIGN @Rfna TO 800
40
50 ! Disable Periodic SELF CAL. Delay Port
calibrations until requested.
60 OUTPUT @Rfna; "CAL: SELF OFF; *OPC?"
70 ENTER @Rfna;Opc_done
80
90
   ! Select port 3 as reflection and port 5 as
transmission
100 OUTPUT @Rfna; "ROUT: PATH: DEF: PORT 3,5; *OPC?"
110 ENTER @Rfna;Opc_done
120 !
130 ! Initiate port calibrations for all ports now.
140 OUTPUT @Rfna; "CAL: SELF ALL; *OPC?"
150 ENTER @Rfna:Opc_done
160 !
170 END
```

Chapter 5 5-7

# Automating Measurements Multiport Test Set SCPI Commands

5-8 Chapter 5

6 Front/Rear Panel

#### Front/Rear Panel

This chapter contains information on the ports and switches found on the front and rear panels of the test set.

6-2 Chapter 6

## **Front Panel**

Figure 6-1 Front Panel Features

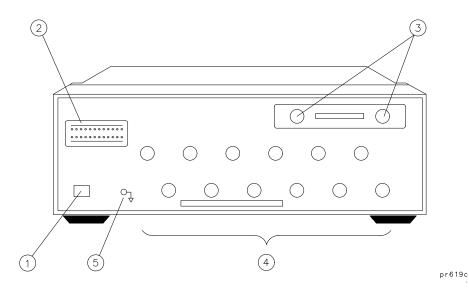

| Item | Description                            |  |  |
|------|----------------------------------------|--|--|
| 1    | Line Power Switch                      |  |  |
| 2    | Port Connection Status LEDs            |  |  |
| 3    | Reflection and Transmission Connectors |  |  |
| 4    | Test Ports                             |  |  |
| 5    | Chassis Ground Connector               |  |  |

### **Line Power Switch**

The test set line POWER switch is located at the bottom left corner of the front panel. See Figure 6-1. The line POWER switch turns the power to the test set to either on or off.

Chapter 6 6-3

The front panel LINE switch disconnects the mains circuits from the mains supply after the EMC filters and before others parts of the instrument.

#### **Test Ports**

The front panel test ports are female 75  $\Omega$  connectors that are used to connect to the device under test.

Figure 6-2 Physical Description of Type-N Connector

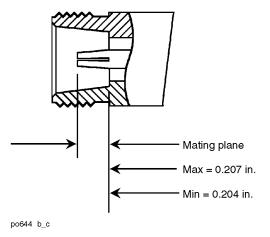

6-4 Chapter 6

#### The REFLECTION Connector

The REFLECTION connector is a female type-N 75  $\Omega$  connector that connects directly to the REFLECTION (RF OUT) port of the network analyzer using a semi-rigid cable that was shipped with your test set.

#### CAUTION

Check your analyzer's documentation for damage limits to the RF OUT port. Make sure that your test setup will not cause those limits to be exceeded.

#### The TRANSMISSION Connector

The TRANSMISSION connector is a female type-N 75  $\Omega$  connector that connects directly to the TRANSMISSION (RF IN) port of the network analyzer using a semi-rigid cable that was shipped with your test set.

#### CAUTION

Check your analyzer's documentation for damage limits to the RF IN port. Make sure that your test setup will not cause those limits to be exceeded.

#### **The Chassis Ground Connector**

The chassis ground connector provides a convenient front panel ground connection for a standard banana plug.

## The PORT CONNECTION Status LEDs

The PORT CONNECTION status LEDs provide visual feedback of which port(s) are connected to the REFLECTION and TRANSMISSION ports of the test set. When neither LED is lit, the corresponding test port is internally terminated in 75 ohms. See "Port Control" in Chapter 3 for more information.

Chapter 6 6-5

## **Rear Panel**

Figure 6-3 Rear Panel Features

pr620c

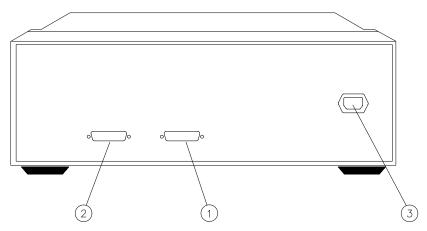

| Item | Description            |  |
|------|------------------------|--|
| 1    | Parallel In Connector  |  |
| 2    | Parallel Out Connector |  |
| 3    | Line Module            |  |

## The PARALLEL IN Connector

This female DB-25 connector input is always connected to the network analyzer. The analyzer provides control of the test set through this cable as well as passing through any printer control signals to the test set's PARALLEL OUT connector.

6-6 Chapter 6

#### The PARALLEL OUT Connector

This rear panel connector is used with peripherals with a parallel interface such as printers and plotters. The pin-out is standard IBM PC compatible Centronics interface, using a female DB-25 connector, as shown in Figure 6-4.

Figure 6-4 Parallel Port Pinouts

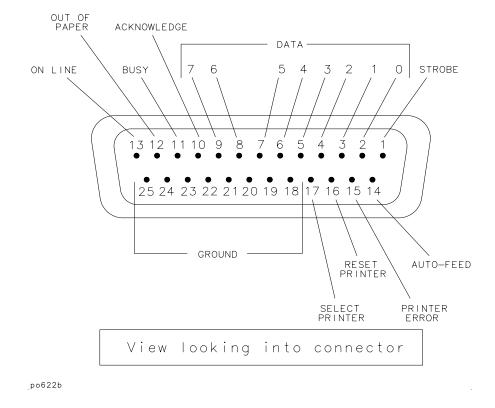

## **Line Module**

The line module contains the power cable receptacle. See "Step 4. Satisfy Electrical and Environmental Requirements" in Chapter 1 for power supply requirements.

Chapter 6 6-7

Front/Rear Panel
Rear Panel

#### **Power Cables**

The line power cable is supplied in one of several configurations, depending on the destination of the original shipment.

Each instrument is equipped with a three-wire power cable. When connected to an appropriate ac power receptacle, this cable grounds the instrument chassis. The type of power cable shipped with each instrument depends on the country of destination. See Table 6-1, "Power Cable and Line (Mains) Plug Part Numbers," for the part numbers of these power cables. Cables are available in different lengths. Check with your nearest Hewlett-Packard service center for descriptions and part numbers of cables other than those described in Table 6-1.

#### WARNING

This is a Safety Class I product (provided with a protective earthing ground incorporated in the power cord). The mains plug shall only be inserted in a socket outlet provided with a protective earth contact. Any interruption of the protective conductor, inside or outside the instrument, is likely to make the instrument dangerous. Intentional interruption is prohibited.

6-8 Chapter 6

Table 6-1 Power Cables

| Plug Type <sup>a</sup> | HP Cable<br>Part<br>Number | Plug <sup>b</sup><br>Description | Length<br>cm (in.) | Cable<br>Color | For Use in Country                                                                          |
|------------------------|----------------------------|----------------------------------|--------------------|----------------|---------------------------------------------------------------------------------------------|
|                        | 8120-1351                  | Straight                         | 229 (90)           | Mint Gray      | Option 900                                                                                  |
| 250V                   | 8120-1703                  | BS 1363A                         | 229 (90)           | Mint Gray      | United Kingdom, Hong<br>Kong, Cyprus, Nigeria,<br>Singapore, Zimbabwe                       |
|                        | 8120-1369                  | Straight                         | 210 (79)           | Gray           | Option 901                                                                                  |
| 250V ( S               |                            | AS 3112                          |                    | 2.0.3.0        | Argentina, Australia, New<br>Zealand, Mainland China                                        |
|                        | 8120-0696                  | 90°                              | 200 (78)           | Gray           |                                                                                             |
|                        | 8120-1378                  | Straight                         | 203 (80)           | Jade Gray      | Option 903                                                                                  |
| 125V [ N L ]           |                            | NEMA 5-15P                       |                    |                | United States, Canada,<br>Brazil, Colombia, Mexico,<br>Philippines, Saudi Arabia,<br>Taiwan |
|                        | 8120-1521                  | 90°                              | 203 (80)           | Jade Gray      |                                                                                             |
|                        | 8120-4753                  | Straight                         | 229 (90)           | Gray           | Option 918                                                                                  |
| 125V _ E _             |                            | NEMA 5-15P                       |                    |                | Japan                                                                                       |
| ( [N L [] )            | 8120-4754                  | 90°                              | 229 (90)           | Gray           |                                                                                             |
| 45                     | 8120-1689                  | Straight                         | 200 (78)           | Mint Gray      | Option 902                                                                                  |
| 250V (N E C)           |                            | CEE 7/VII                        |                    |                | Continental Europe, Central<br>African Republic, United<br>Arab Republic                    |
|                        | 8120-1692                  | 90°                              | 200 (78)           | Mint Gray      | 1                                                                                           |
|                        | 8120-2104                  | Straight                         | 200 (78)           | Gray           | Option 906                                                                                  |
| 230V O E O             |                            | SEV Type 12                      |                    |                | Switzerland                                                                                 |
|                        | 8120-2296                  | 90°                              | 200 (78)           | Gray           |                                                                                             |

Chapter 6 6-9

## Front/Rear Panel Rear Panel

| Plug Type <sup>a</sup>                     | HP Cable<br>Part<br>Number | Plug <sup>b</sup><br>Description | Length<br>cm (in.) | Cable<br>Color | For Use in Country  |
|--------------------------------------------|----------------------------|----------------------------------|--------------------|----------------|---------------------|
|                                            | 8120-2956                  | Straight                         | 200 (78)           | Gray           | Option 912          |
| 220V N L                                   |                            | SR 107-2-D                       |                    |                | Denmark             |
| 220V \ \ \ \ \ \ \ \ \ \ \ \ \ \ \ \ \ \ \ | 8120-2957                  | 90°                              | 200 (78)           | Gray           |                     |
|                                            | 8120-4211                  | Straight                         | 200 (78)           | Mint Gray      | Option 917          |
| 250V ( E N                                 |                            | IEC 83-B1                        |                    |                | South Africa, India |
| (0 0)                                      | 8120-4600                  | 90°                              | 200 (78)           | Mint Gray      |                     |
|                                            | 8120-5182                  | Straight                         | 200 (78)           | Jade Gray      | Option 919          |
| 250V (                                     |                            | SI 32                            |                    |                | Israel              |
| N L                                        | 8120-5181                  | 90°                              | 200 (78)           | Jade Gray      |                     |

a. E = earth ground, L = line, and N = neutral.

6-10 Chapter 6

b. Plug identifier numbers describe the plug only. The HP part number is for the complete cable assembly.

**Key Reference** 

This chapter contains an alphabetical reference of the network analyzer keys that are used exclusively for the multiport test set. It also contains entries for some of the network analyzer keys that are likely to be used while making measurements with your multiport test set. For a complete reference of network analyzer keys, see your analyzer's *User's Guide*.

7-2 Chapter 7

## **Alphabetical Key Reference**

2 Ports Softkey in the number of ports to cal menu. Use this key to select the number of ports to include in a Test Set Cal.

See "Performing a Test Set Cal" in Chapter 4 for more information.

Access Keys: CAL Test Set Cal Create "TSET\_CAL"

4 Ports (Options 006 and 012 only) Softkey in the number of ports to cal menu. Use this key to select the number of ports to include in a Test Set Cal.

See "Performing a Test Set Cal" in Chapter 4 for more information.

Access Keys: CAL Test Set Cal Create "TSET\_CAL"

6 Ports (Options 006 and 012 only) Softkey in the number of ports to cal menu. Use this key to select the number of ports to include in a Test Set Cal.

See "Performing a Test Set Cal" in Chapter 4 for more information.

Access Keys: CAL Test Set Cal Create "TSET\_CAL"

8 Ports (*Option 012 only*) Softkey in the number of ports to cal menu. Use this key to select the number of ports to include in a Test Set Cal.

See "Performing a Test Set Cal" in Chapter 4 for more information.

Access Keys: CAL Test Set Cal Create "TSET\_CAL"

10 Ports (*Option 012 only*) Softkey in the number of ports to cal menu. Use this key to select the number of ports to include in a Test Set Cal.

See "Performing a Test Set Cal" in Chapter 4 for more information.

Access Keys: CAL Test Set Cal Create "TSET\_CAL"

Chapter 7 7-3

#### **Alphabetical Key Reference**

12 Ports (Option 012 only) Softkey in the number of ports to cal menu. Use this key to select the number of ports to include in a Test Set Cal.

See "Performing a Test Set Cal" in Chapter 4 for more information.

Access Keys: CAL Test Set Cal Create "TSET\_CAL"

All Stds Done Softkey in create "TSET\_CAL" menu. This key is pressed after all mechanical standards have been connected and measured.

See Chapter 4, "Test Set Cal and SelfCal," for more information.

Access Keys: CAL Test Set Cal Create "TSET\_CAL"

AVG Front panel hardkey. Displays the menu that allows selection of the averaging feature as well as system bandwidth options.

See your analyzer's *User's Guide* for more information.

CAL Front panel hardkey. Displays the calibration menu options for the current measurement mode.

See Chapter 4, "Test Set Cal and SelfCal," for information on Test Set Cal, and see your analyzer's *User's Guide* for information on other calibrations.

Create "TSET\_CAL" Softkey in Test Set Cal menu. Use this key to start the Test Set Cal process. After pressing this key, you will need to select the number of ports to calibrate.

See Chapter 4, "Test Set Cal and SelfCal," for more information.

Access Keys: CAL Test Set Cal

Define Softkey in SAVE RECALL menu. Displays the menu to define the contents of a saved state.

See your analyzer's *User's Guide* for more information.

7-4 Chapter 7

(DISPLAY)

Front panel hardkey. Displays menu with selections concerning type of data to be displayed, split or full screen, title and limit lines.

See your analyzer's *User's Guide* for more information.

FORMAT

Front panel hardkey. Pressing this key displays a menus of choices for the display format of your measurement.

See your analyzer's *User's Guide* for more information.

(FREQ

Front panel hardkey. Displays the frequency menu which allows you to enter the frequency range for your measurements.

See your analyzer's *User's Guide* for more information.

HARD COPY

Front panel hardkey. Displays the menu to initiate prints or plots, set up printers and plotters, and define the appearance of the output.

See your analyzer's *User's Guide* for more information.

(MARKER)

Front panel hardkey. Pressing this key turns on marker 1 and displays the main marker menu. There are many marker features that can help you quickly interpret your measurement results.

See your analyzer's *User's Guide* for more information.

(MEAS 1) (MEAS 2) Front panel hardkeys. Selecting MEAS 1 makes measurement channel 1 the active measurement channel and also displays the menu where measurement type and port selections are made.

Selecting (MEAS 2) turns on measurement channel 2 (it is off in the default condition) and allows you to select the measurement type for that channel.

You can select different measurement types for each measurement channel, but you cannot make different port selections.

See Chapter 3, "Making Measurements," and your analyzer's *User's Guide* for more information.

Chapter 7 7-5

#### Key Reference

#### Alphabetical Key Reference

#### Measure Loads

Softkey in create "TSET\_CAL" menu. Press this key when you are ready to measure the mechanical loads as part of the Test Set Cal process.

See Chapter 4, "Test Set Cal and SelfCal," for more information on performing a Test Set Cal.

Access Keys: CAL Test Set Cal Create "TSET\_CAL"

#### Measure Opens

Softkey in create "TSET\_CAL" menu. Press this key when you are ready to measure the mechanical opens as part of the Test Set Cal process.

See Chapter 4, "Test Set Cal and SelfCal," for more information on performing a Test Set Cal.

Access Keys: CAL Test Set Cal Create "TSET\_CAL"

#### Measure Shorts

Softkey in create "TSET\_CAL" menu. Press this key when you are ready to measure the mechanical shorts as part of the Test Set Cal process.

See Chapter 4, "Test Set Cal and SelfCal," for more information on performing a Test Set Cal.

Access Keys: CAL Test Set Cal Create "TSET\_CAL"

#### Measure Thrus

Softkey in create "TSET\_CAL" menu. Press this key when you are ready to measure the mechanical thrus as part of the Test Set Cal process. You must have completed measuring the opens, shorts and loads before pressing this key.

See Chapter 4, "Test Set Cal and SelfCal," for more information on performing a Test Set Cal.

Access Keys: CAL Test Set Cal Create "TSET\_CAL"

7-6 Chapter 7

(MENU)

Front panel hardkey. Displays menu with source settings selections: trigger functions, number of measurement points, external reference, and spur avoid features.

Softkey in create "TSET\_CAL" menu. Press this key when you are ready to measure the mechanical loads as part of the Test Set Cal process.

See your analyzer's *User's Guide* for more information.

Multiport ON off Softkey in switching test set menu. When ON, configures the analyzer for use with the multiport test set.

See "Step 5. Activate the Test Set and Check the System Operation" in Chapter 1 for more information.

Access Keys: SYSTEM OPTIONS System Config Switching Test Set

Multiport Selection Softkey in MEAS 1 MEAS 2 menus. Accesses port selection menu where you can choose which ports of the test set are connected to REFLECTION and TRANSMISSION.

See "Port Control" in Chapter 3 for more information.

Periodic SelfCal Softkey in Test Set Cal menu. Pressing this key initiates a SelfCal on the currently selected ports and turns on the automatic SelfCal feature.

See "SelfCal Details" in Chapter 4 for more information.

Access Keys: CAL Test Set Cal

POWER

Front panel hardkey. Displays menu to set the power level of the internal RF source and turn it on or off. Also allows you to choose what power level will be in effect after the PRESET key is pressed.

See your analyzer's *User's Guide* for more information.

Chapter 7 7-7

#### (PRESET)

Front panel hardkey. Pressing this key returns the analyzer to a predetermined state. Chapter 12 in your analyzer's *User's Guide* contains the complete listing of preset state default parameters.

Pressing PRESET will not change your current multiport test set port selections.

NOTE

(PRESET) can also be used in the event that your system locks up, or you receive an "Unrecoverable error." If this should happen, cycle the power on the analyzer, and press the (PRESET) key several times while the analyzer is booting up. (You must press it at least twice after you hear the double beep.) Then follow the onscreen instructions.

#### Re-measure

Loads

Softkey in create "TSET\_CAL" menu. This key appears after you have connected and measured the loads on all the ports requested for your Test Set Cal. Use this key if you want to remeasure the loads before finishing the calibration process.

If you remeasure the loads after you have already measured the thrus, you will also have to remeasure the thrus.

Access Keys: CAL Test Set Cal Create "TSET\_CAL"

## Re-measure

Opens

Softkey in create "TSET\_CAL" menu. This key appears after you have connected and measured the opens on all the ports requested for your Test Set Cal. Use this key if you want to remeasure the opens before finishing the calibration process.

If you remeasure the opens after you have already measured the thrus, you will also have to remeasure the thrus.

Access Keys: CAL Test Set Cal Create "TSET\_CAL"

7-8 Chapter 7

Re-measure

Shorts

Softkey in create "TSET\_CAL" menu. This key appears after you have connected and measured the shorts on all the ports requested for your Test Set Cal. Use this key if you want to remeasure the shorts before finishing the calibration process.

If you remeasure the shorts after you have already measured the thrus, you will also have to remeasure the thrus.

Access Keys: CAL Test Set Cal Create "TSET\_CAL"

Re-measure

Thrus

Softkey in create "TSET\_CAL" menu. This key appears after you have connected and measured the thrus on all the ports requested for your Test Set Cal. Use this key if you want to remeasure the thrus before finishing the calibration process.

Access Keys: CAL Test Set Cal Create "TSET\_CAL"

Reflection Port Num Softkey in multiport selection menu. Use this key to designate which port on your multiport test set will be connected to the REFLECTION port of the system.

See "Port Control" in Chapter 3 for more information.

Access Keys: MEAS 1 or MEAS 2 Multiport Selection

SAVE RECALL

Front panel hardkey. Displays menus to save, title, define, and recall states, calibrations, and programs; rename, delete, and copy files; and select, configure, and format disks.

See "Saving the Test Set Cal" in Chapter 4 for information on saving a Test Set Cal, and see your analyzer's *User's Guide* for detailed information on the other save/recall features of your system.

Front panel hardkey. Allow changing of scale per division, and reference level and position for optimum viewing of measurement results. Also accesses reference tracking function.

See your analyzer's *User's Guide* for more information.

Chapter 7 7-9

#### **Key Reference**

#### Alphabetical Key Reference

SelfCal All Ports Softkey in Test Set Cal menu. Initiates a full SelfCal on all ports that were calibrated during the currently active Test Set Cal.

See "SelfCal Details" in Chapter 4 for more information.

Access Keys: CAL Test Set Cal

SelfCal Once Softkey in Test Set Cal menu. Initiates a full SelfCal on the currently selected ports and disables automatic SelfCals until Periodic SelfCal is pressed.

See "SelfCal Details" in Chapter 4 for more information.

Access Keys: CAL Test Set Cal

SelfCal Timer Softkey in Test Set Cal menu. Use this key to input the interval of time desired between automatic SelfCals.

See "SelfCal Details" in Chapter 4 for more information.

Access Keys: CAL Test Set Cal

SWEEP

Front panel hardkey. Displays menu to select automatic sweep time (fastest possible), manual sweep time, alternate sweep, or power sweep.

See "Using Two Channels for Simultaneous Measurements" in Chapter 3 for information about using alternate sweep mode. Also, refer to your analyzer's *User's Guide* for more information on alternate sweep and other sweep functions.

Switching

Test Set

Softkey in system config menu. Displays the menu where you configure the analyzer for use with your multiport test set.

See "Step 5. Activate the Test Set and Check the System Operation" in Chapter 1 for more information.

Access Keys: SYSTEM OPTIONS System Config

7-10 Chapter 7

SYSTEM OPTIONS) Front panel hardkey. Displays menu with system configuration options such as IBASIC, LAN, and HP-IB. Use this key to access the menu to configure the analyzer for operation with the multiport test set.

See your analyzer's *User's Guide* for more information.

Test Set Softkey in CAL menu. Displays menu of Test Set Cal and SelfCal functions and features. Cal

See Chapter 4, "Test Set Cal and SelfCal," for more information.

#### Transmissn Port Num

Softkey in multiport selection menu. Use this key to designate which port on your multiport test set will be connected to the TRANSMISSION port of the system.

See "Port Control" in Chapter 3 for more information.

Access Keys: MEAS 1 or MEAS 2 Multiport Selection

#### Tset Cal on OFF

Softkey in define save menu. When this key is toggled to ON, and you use the Save State or Re-Save State keys, you can save the currently active Test Set Cal to a file. Note that the instrument state is not saved along with the calibration data.

See Chapter 4, "Test Set Cal and SelfCal," for more information.

7-11 Chapter 7

Key Reference **Alphabetical Key Reference** 

7-12 Chapter 7

8 Specifications and Characteristics

## **Specifications and Characteristics**

The specifications and characteristics in this chapter describe the performance of the multiport test set at the test ports under the following conditions:

- The test set must be used with an HP 8711C/12C/13C/14C network analyzer (with 1 MB SRAM, 16 MB DRAM, firmware revision C.04.50 or later, and Option 1EC (75 Ω impedance) installed). See "Step 2. Determine Network Analyzer Compatibility" in Chapter 1 for information on determining whether or not your analyzer meets these conditions.
- The test set and the analyzer must both have currently (within one year) had their performance verified.
- Both instruments must have warmed up for at least 30 minutes after turn-on.
- A valid Test Set Cal must have been performed on the system within the last 30 days using valid mechanical standards (such as those from an HP 85036B/E calibration kit) at a temperature that was within 5 °C of the current temperature.
- A SelfCal must have been performed by the system within the last 60 minutes.

**Specifications** describe the test set's warranted performance over the temperature range of 20 to 30  $^{\circ}$ C unless otherwise stated.

**Characteristics** describe product performance that is useful in the application of the product, but is not covered by the product warranty.

**Typical** performance describes additional product performance information that is not covered by the product warranty. It is performance beyond the indicated specification that most test sets will exhibit.

**Nominal** values indicate the expected, but not warranted, value of a parameter.

8-2 Chapter 8

Table 8-1 HP 87075C Specifications

| Parameter                                                                                                    | Specification                                | Supplemental Information                          |
|----------------------------------------------------------------------------------------------------|----------------------------------------------|---------------------------------------------------|
| Frequency Range                                                                                                    | 3–1300 MHz                                   |                                                   |
| Connector Type                                                                                                    |                                              | Type-N female<br>75 ohm, nominal                  |
| Number of Switching Ports Option 002 Option 006 Option 012                                                                   | 2<br>6<br>12                                 |                                                   |
| <b>Maximum Test Port Power</b><br>Measurement level<br>Damage level                                                          | +16 dBm                                      | +20 dBm, characteristic                           |
| <b>Noise Floor</b><br>Fine bandwidth                                                                                         | < -84 dBm                                    |                                                   |
| Receiver Dynamic Range                                                                                                    | > 100 dB                                     | noise floor to maximum measured power level       |
| Measurement Dynamic<br>Range                                                                                                 | > 60 dB                                      | limited by port-to-port isolation                 |
| Port-to-Port Isolation                                                                                                    | > 60 dB                                      |                                                   |
| Port-to-Port Insertion Loss REFLECTION to PORT X PORT X to TRANSMISSION                                                      |                                              | < 6 dB, characteristic<br>< 10 dB, characteristic |
| System Residuals Transmission measurement Source match Transmission tracking Load match <sup>1</sup> Load match <sup>2</sup> | < -30 dB<br>< 0.1 dB<br>< -16 dB             | <-18 dB, characteristic                           |
| Reflection measurement Directivity Source match Reflection tracking Load match                                               | < -40 dB<br>< -30 dB<br>< 0.1 dB<br>< -20 dB |                                                   |

Chapter 8 8-3

## Specifications and Characteristics Specifications and Characteristics

| Parameter                                        | Specification | Supplemental Information                                                          |
|--------------------------------------------------|---------------|-----------------------------------------------------------------------------------|
| <b>Uncorrected Source Match</b>                  |               | < –14 dB, characteristic                                                          |
| Port Switching Time Reflection Transmission      |               | (assumes a new SelfCal is not needed) 1 sec, characteristic 2 sec, characteristic |
| SelfCal Calibration Time Reflection Transmission |               | (assumes 201 pts, medium-wide BW) 2 sec, characteristic 4 sec, characteristic     |

- 1. Test set TRANSMISSION port terminated with a type-N 75  $\Omega$  load from an HP 85036B/E calibration kit.
- 2. Test set TRANSMISSION port connected to HP 871xC network analyzer.

8-4 Chapter 8

### **General Characteristics**

### **Environmental Characteristics**

General Conditions ESD (electrostatic discharge): must be eliminated by use of static-safe

work procedures and an antistatic bench mat.

Operating Indoor use only Environment

Operating temperature: 0 ° to 55 °C

Maximum relative humidity: 80 percent for temperatures up to 31 °C

decreasing linearly to 50 percent relative humidity at 40  $^{\circ}\text{C}$ 

Altitude: up to 15,000 feet (4,572 meters)

Non-Operating Storage

Conditions

Temperature: -40 °C to +70 °C

Humidity: 0 to 90 percent relative at +65 °C (non-condensing)

Altitude: 0 to 50,000 feet (15,240 meters)

Weight Net: approximately 17 pounds (8 kg)

Shipping: approximately 25 pounds (11 kg)

Chapter 8 8-5

Figure 8-1 Physical Dimensions

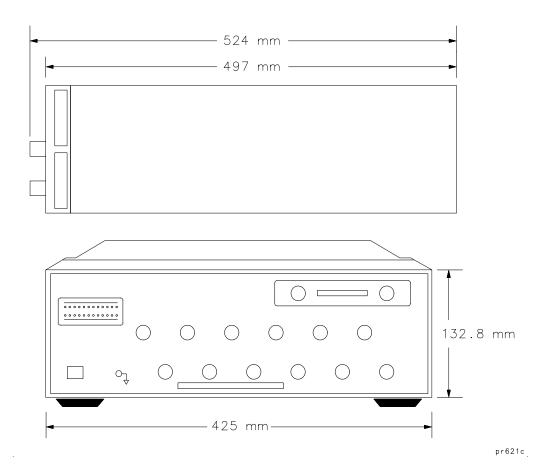

8-6 Chapter 8

# Warranty

NOTE

The actual warranty on your instrument depends on the date it was ordered as well as whether or not any warranty options were purchased at that time. To determine the exact warranty on your instrument, contact the nearest Hewlett-Packard sales or service office with the model and serial number of your instrument. See Table 8-2 for a list of sales and service offices.

This Hewlett-Packard instrument product is warranted against defects in material and workmanship for the warranty period. During the warranty period, Hewlett-Packard Company will, at its option, either repair or replace products which prove to be defective.

If the warranty covers repair or service to be performed at Buyer's facility, then the service or repair will be performed at the Buyer's facility at no charge within HP service travel areas. Outside HP service travel areas, warranty service will be performed at Buyer's facility only upon HP's prior agreement, and Buyer shall pay HP's round-trip travel expenses. In all other areas, products must be returned to a service facility designated by HP.

If the product is to be returned to Hewlett-Packard for service or repair, it must be returned to a service facility designated by Hewlett-Packard. Buyer shall prepay shipping charges to Hewlett-Packard and Hewlett-Packard shall pay shipping charges to return the product to Buyer. However, Buyer shall pay all shipping charges, duties, and taxes for products returned to Hewlett-Packard from another country.

Hewlett-Packard warrants that its software and firmware designated by Hewlett-Packard for use with an instrument will execute its programming instructions when properly installed on that instrument. Hewlett-Packard does not warrant that the operation of the instrument, or software, or firmware will be uninterrupted or error-free.

### Limitation of Warranty

The foregoing warranty shall not apply to defects resulting from improper or inadequate maintenance by Buyer, Buyer-supplied software or interfacing, unauthorized modification or misuse, operation outside of the environmental specifications for the product, or improper site preparation or maintenance.

Chapter 8 8-7

Specifications and Characteristics **Warranty** 

NO OTHER WARRANTY IS EXPRESSED OR IMPLIED. HEWLETT- PACKARD SPECIFICALLY DISCLAIMS THE IMPLIED WARRANTIES OF MERCHANTABILITY AND FITNESS FOR A PARTICULAR PURPOSE.

#### **Exclusive Remedies**

THE REMEDIES PROVIDED HEREIN ARE BUYER'S SOLE AND EXCLUSIVE REMEDIES. HEWLETT-PACKARD SHALL NOT BE LIABLE FOR ANY DIRECT, INDIRECT, SPECIAL, INCIDENTAL, OR CONSEQUENTIAL DAMAGES, WHETHER BASED ON CONTRACT, TORT, OR ANY OTHER LEGAL THEORY.

8-8 Chapter 8

# **Hewlett-Packard Sales and Service Offices**

If you should need technical assistance, contact the nearest Hewlett-Packard sales or service office. See Table 8-2 on the next page.

Chapter 8 8-9

#### Table 8-2 **Hewlett-Packard Sales and Service Offices**

#### UNITED STATES

#### **Instrument Support Center**

**Hewlett-Packard Company** (800) 403-0801

#### EUROPEAN FIELD OPERATIONS

#### Headquarters

Hewlett-Packard S.A. 150. Route du Nant-d'Avril 1217 Mevrin 2/ Geneva Switzerland (41 22) 780.8111

#### France

(33 1) 69 82 60 60

Hewlett-Packard France 1 Avenue Du Canada Zone D'Activite De Courtaboeuf F-91947 Les Ulis Cedex France

#### Germany

Hewlett-Packard GmbH Hewlett-Packard Strasse 61352 Bad Homburg v.d.H Germany (49 6172) 16-0

#### **Great Britain**

Hewlett-Packard Ltd. Eskdale Road, Winnersh Triangle Wokingham, Berkshire RG41 5DZ England (44 734) 696622

#### INTERCON FIELD OPERATIONS

#### Headquarters

Hewlett-Packard Company 3495 Deer Creek Rd. Palo Alto. CA 94304-1316 USA

(415) 857-5027

#### Australia

#### Japan

Hewlett-Packard Japan, Ltd. 9-1 Takakura-Cho, Hachioji Tokyo 192, Japan (81 426) 60-2111

#### China

China Hewlett-Packard Co. 38 Bei San Huan X1 Road Shuang Yu Shu Hai Dian District Beijing, China (86 1) 256-6888

Hewlett-Packard Australia Ltd. 31-41 Joseph Street Blackburn, Victoria 3130 (61 3) 895-2895

#### Singapore

Hewlett-Packard Singapore (Pte.) Ltd. 150 Beach Road #29-00 Gateway West Singapore 0718 (65) 291-9088

#### Canada

Hewlett-Packard (Canada) Ltd. 17500 South Service Road Trans-Canada Highway Kirkland, Quebec H9J 2X8 Canada (514) 697-4232

#### Taiwan

Hewlett-Packard Taiwan 8th Floor, H-P Building 337 Fu Hsing North Road Taipei, Taiwan (886 2) 712-0404

8-10 Chapter 8

9 Service

| WARNING | These servicing instructions are for use by qualified personnel only. To avoid electrical shock, do not perform any servicing unless you are qualified to do so.                                                                                                    |
|---------|----------------------------------------------------------------------------------------------------|
| WARNING | The opening of covers or removal of parts is likely to expose dangerous voltages. Disconnect the product from all voltage sources while it is being opened.                                                                                                    |
| WARNING | The power cord is connected to internal capacitors that may remain live for 5 seconds after disconnecting the plug from its power supply.                                                                                                    |
| WARNING | This is a Safety Class I product (provided with a protective earthing ground incorporated in the power cord). The mains plug shall only be inserted in a socket outlet provided with a protective earth contact. Any interruption of the protective conductor, inside or outside the instrument, is likely to make the instrument dangerous. Intentional interruption is prohibited. |

9-2 Chapter 9

### **Automated Performance Tests**

The preferred method of performing the operator's check and the performance verification tests is to use the automated test software. This software is included with the 871xC family performance test software (see part lists). The program, which comes in two versions (DOS format or LIF), can be run on one of 3 platforms:

- An HP workstation such as a Series 200, 300 or 700 (use LIF format)
- A PC running HP BASIC for Windows®1 (use DOS format)
- An HP 871xC network analyzer with IBASIC (Option 1C2) (use either format)

Note that utilities exist to convert one format to the other. Because the program is stored as ASCII text, both the DOS and LIF versions of the programs are identical.

The program file name is "CAL\_TSET". Loading the program depends upon the platform used. For the internal IBASIC platform, insert the disk and press SAVE RECALL. If necessary, select the 3.5 inch floppy drive. Scroll the highlight bar to the program file name and press Programs Recall Program. When finished, press RUN.

### **Test Equipment Required**

- HP 85036B 75  $\Omega$  type-N calibration kit
- high-quality 75  $\Omega$  cable (such as HP part number 8120-2408)

 $<sup>1. \</sup> Windows @ \ is \ a \ registered \ trademark \ of \ Microsoft \ Corporation.$ 

### **Program Overview**

#### **IMPORTANT**

For full performance verification, both the operator's check (Op Verif) and the performance tests (PerfTest) must be done.

An informational screen is presented when you start the program. Press RESUME to reach the main menu. The choices in the main menu are:

#### Op Verif

Pressing this key will run the automated operator's check. Assuming the test mode has remained as "Standard" (see "CONFIG"), this test takes less than one minute to perform on a full 12-port system and provides greater than 85% confidence that the test set hardware is functioning normally. Follow the simple instructions on the screen.

If the "Enhanced" mode of operation is chosen, some standards, adapters, and flexible cables will be needed. The test times will still be less than a few minutes. While the standard test method is acceptable in most cases, the enhanced method is more accurate and should be used if there is any doubt about the accuracy of the measurement.

#### **PerfTest**

The performance test will check the nominal insertion loss of each through path (a non-warranted characteristic) along with the following three warranted specifications:

- · Reflection load match
- Transmission load match
- Port-to-port isolation

**PRINT** 

Displays or prints the test results. (Printer configuration is done in the "CONFIG" area.)

**Rd Info** 

Displays the current configuration of the test set.

HELP

Displays additional information that may be helpful when doing performance testing.

**CONFIG** 

This selection allows you to specify several user and hardware options. Selection is via the softkeys. See "Configure for Performance Testing," next, in this section.

9-4 Chapter 9

### **Configure for Performance Testing**

**f1 HP 871x HP-IB address** specifies the analyzer's HP-IB address. This value is not used if you are running the program from the internal IBASIC feature. The default address is 16.

**f2 Type of printer used** specifies what type printer is to be used for data output. The four choices are HP-IB, Parallel, Serial, or Windows. Generally, if running the program from an external computer rather than from the internal IBASIC, only the HP-IB selection is valid. However, if you are using HP BASIC for Windows as the operating platform, then selecting Windows will direct the output to whatever is defined as the default Windows printer. The default selection is HP-IB.

**f3 Printer HP-IB address** specifies the printer's HP-IB address. This value is only used if an HP-IB printer is selected. The default address is 01.

**f4 Test method** specifies the program's mode of operation: standard or enhanced. In standard mode the default calibration of the analyzer is assumed to be accurate and the use of the provided interconnect cables is assumed. The standard method is much faster and simpler to perform and is usually sufficient.

If there is any question about the performance of the test set, then the enhanced mode should be used. This will take more time but will compensate for many sources of error such as cable loss and match. This is the definitive test, and the uncertainties listed assume this mode of operation. In general, assuming the use of good cables, the difference between the two methods should be well under 1dB. The default mode is Standard.

**f5 Display messages** allows you to turn on/off error and prompting messages on the screen of the analyzer. The display messages are most useful during troubleshooting. The use of display messages during a normal verification (where no problems are anticipated) may be distracting. The default is OFF.

**f6 871X controlling another 871x?** allows one to use an HP 871x that has the IBASIC option installed to control another HP 871xC that may not have the IBASIC option, but is connected to the Multiport Test Set. In other words, the controlling analyzer is only being used as a computer. It may even be an HP 8711A or 871xB. Since control is via HP-IB, the controlling analyzer will use the specified analyzer HP-IB address above. Make sure the controlling analyzer and the analyzer under test do not have the same HP-IB address. Default is NO.

### **Test Results Explanation**

Test results are displayed and printed with a very short description due to screen and space limitations. This section lists the test names along with more descriptive information.

### Voltages/Temperature

| AGND  | Measured voltage of ground                   |
|-------|----------------------------------------------|
| P5VF  | Measured voltage of the +5 volt supply       |
| P15VF | Measured voltage of the +15 volt supply      |
| N15VF | Measured voltage of the $-15$ volt supply    |
| TEMP  | Measured temperature of the main board in °C |

### **Diode Bias Voltages**

| BIAS On REFL X | BIAS Off REFL X |
|----------------|-----------------|
| BIAS On TRAN X | BIAS Off TRAN X |
| STND On SHORT  | STND Off SHORT  |
| STND On LOAD   | STND Off LOAD   |
| STND On THRU   | STND Off THRU   |

All these tests report the measured diode bias voltage for various switches on port X or the specified standard. All bias voltages shown are relative to the positive or negative power supply voltages, so a typical result will be  $\pm 1$  volt or less. The actual bias voltages are about  $\pm 14$  volts.

9-6 Chapter 9

#### **Other Tests**

MIN RL PORT X

MAX RL PORT X

These display the measured minimum and maximum return loss (in dB) of each port when left unterminated. Leaving a cable or device connected to any port will make this test fail.

RL IntLoad P X This displays the measured minimum (worst case) return loss of the internal load (the SelfCal load) for port X.

INT THRU P X-X

This displays the maximum insertion loss of port pairs (in dB) when using the internal through path. A port pair is ports 1&2, 3&4, 5&6, etc.

Normally, maximum insertion loss occurs at the highest frequency.

O/S DEG Diff P X

This displays the difference, in phase degrees, of the measured reflection from the internal short versus the internal open. The nominal difference should equal 180 degrees, but in practice, the exact difference is not important; stability over time is more important than the exact difference.

LOSS PORTS X-X This displays the loss of the through connection (in dB) between a port pair. This will include the loss of the connecting cable. However a fixed value of 0.5 dB is subtracted out as a typical value for a short cable at 1300 MHz.

#### **Automated Performance Tests**

**ISOL PORTS X-X** This represents the isolation of any port pair (in

dB) between a through connection made with a cable and a "through" measurement made with two loads attached. (This is the warranted

parameter, "port-to-port isolation.")

**RL EXT PORT X** This is the input return loss of the specified port

when connected to the Transmission port of the multiport test set. The Transmission port must be terminated in a known good load. (This is the warranted parameter, "transmission load

match.")

**RL INT PORT X** This is the input return loss of the specified port

when connected to the internal termination load. This is what a device would "see" if the specified port were set to "Off." (This is the warranted

parameter, "reflection load match.")

9-8 Chapter 9

### **Manual Performance Tests**

The preferred method for doing a performance test is to use the performance test software. See the parts list later in this chapter for ordering information, and see "Automated Performance Tests," earlier in this chapter for information on using the software.

If the performance test software is not available, the following list of manual tests should be performed. The procedures for these tests assume that you are familiar with network analysis measurements. Keystroke sequences may vary slightly depending upon the model number and options installed in your analyzer. The results of these tests do not depend upon any user or test set calibration, however the analyzer is assumed to be functioning properly and has currently (within one year) had its performance verified.

- Operator's check (see "Performing the Operator's Check" in Chapter 2 for instructions)
- Isolation (instructions follow)
- Match (instructions follow)

### **Port-to-Port Isolation**

### **Equipment Required**

- high-quality 75  $\Omega$  cable (such as HP part number 8120-2408)
- high-quality 75  $\Omega$  male loads (2) (such as from calibration kit model number HP 85036B)

NOTE

If you do not have two male loads, you can substitute the female load and the male-to-male adapter from the HP 85036B calibration kit.

### **Equipment Setup**

Figure 9-1 Port-to-Port Isolation Performance Test Setup

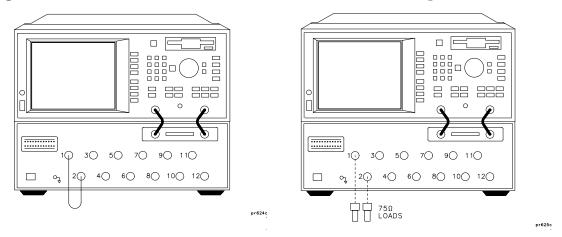

Setup A Setup B

#### **Procedure**

- 1. Press PRESET MEAS 1 Transmissn FREQ Start (3) MHz Stop (1300) MHz CAL Restore Defaults .
- 2. Press (SCALE) Reference Position (9) (ENTER) (AVG) System Bandwidth Narrow
- 3. Press MEAS 1 Multiport Selection Reflection Port Num (1) (ENTER) Transmissn Port Num (2) (ENTER). Connect the cable between these two ports as shown in "Setup A."
- 4. Press CAL Response Measure Standard . When the calibration is complete, remove the cable and attach a load to each of the two ports selected as shown in "Setup B."
- 5. Press MARKER Marker Search Max Search to find the worst case isolation. Record this measurement on the test record card.
- 6. Repeat steps 3 through 5 for remaining test port pairs. (Test port pairs are ports 1 and 2, 3 and 4, 5 and 6, 7 and 8, 9 and 10, 11 and 12.)

9-10 Chapter 9

### **Load Match**

### **Equipment Required**

- high-quality 75  $\Omega$  cable (such as HP part number 8120-2408)
- calibration kit model number HP 85036B

### **Equipment Setup**

Figure 9-2 Load Match Performance Test Setup

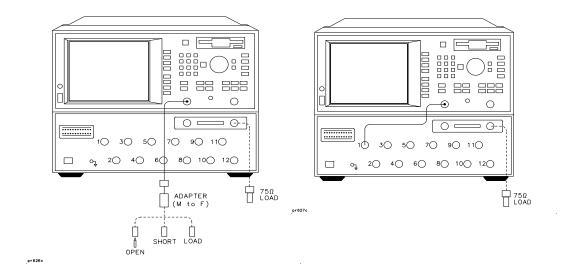

Setup A Setup B

### **Procedure**

- Connect the high-quality cable and the female-to-male adapter from the calibration kit to the REFLECTION port of the analyzer. Connect a known good load to the test set's TRANSMISSION port. See "Setup A."
- 2. Press PRESET MEAS 1 Reflection FREQ Start (3) MHz Stop (1300) MHz

#### **Manual Performance Tests**

- 3. Press CAL (More Cal if necessary) Cal Kit Type-N(m) to select the proper calibration kit. Then press CAL One Port and follow the analyzer prompts to perform a one port calibration at the end of the cable. See "Setup A." Be sure to use the female standards from the calibration kit and be sure to use the center conductor extender when connecting the female open device.
- 4. When the calibration is complete, connect the cable to PORT 1 of the test set. See "Setup B."
- 5. Press MEAS 1 Transmissn Multiport Selection
  Transmissn Port Num 1 Enter (MEAS 1) Reflection.
- 6. Press SYSTEM OPTIONS Service Service Utilities Next Menu Multiport Tset Ctrl PORT 1 OFF
- 7. The resulting trace shows the transmission measurement load match. Record the worst case (highest) value on the test record card as the "Internal Load Match."
- 8. Press EXT . The resulting trace shows the reflection measurement load match. Record the worst case (highest) value on the test record card as the "External Load Match."
- 9. Move the cable to the next available test set port and repeat steps 5 through 8, being sure to select the appropriate port number in steps 5 and 6.

9-12 Chapter 9

### **Performance Test Record Card**

| HP 87075C Serial Number        | Ε             | Date    |               |
|--------------------------------|---------------|---------|---------------|
| Test Description               | Specification | Results | Uncertainty   |
| Port 1 Transmission Load Match | < -16 dB      |         | +1, -1.1 dB   |
| Port 1 Reflection Load Match   | <-20 dB       |         | +1.3, -1.5 dB |
| Port 2 Transmission Load Match | <-16 dB       |         | +1, -1.1 dB   |
| Port 2 Reflection Load Match   | <-20 dB       |         | +1.3, -1.5 dB |
| Port 1 to Port 2 Isolation     | >-60 dB       |         | ±0.5 dB       |
| Port 3 Transmission Load Match | <-16 dB       |         | +1, -1.1 dB   |
| Port 3 Reflection Load Match   | <-20 dB       |         | +1.3, -1.5 dB |
| Port 4 Transmission Load Match | <-16 dB       |         | +1, -1.1 dB   |
| Port 4 Reflection Load Match   | <-20 dB       |         | +1.3, -1.5 dB |
| Port 3 to Port 4 Isolation     | >-60 dB       |         | ±0.5 dB       |
| Port 5 Transmission Load Match | <-16 dB       |         | +1, -1.1 dB   |
| Port 5 Reflection Load Match   | <-20 dB       |         | +1.3, -1.5 dB |
| Port 6 Transmission Load Match | <-16 dB       |         | +1, -1.1 dB   |
| Port 6 Reflection Load Match   | <-20 dB       |         | +1.3, -1.5 dB |
| Port 5 to Port 6 Isolation     | >-60 dB       |         | ±0.5 dB       |
| Port 7 Transmission Load Match | <-16 dB       |         | +1, -1.1 dB   |
| Port 7 Reflection Load Match   | <-20 dB       |         | +1.3, -1.5 dB |
| Port 8 Transmission Load Match | <-16 dB       |         | +1, -1.1 dB   |
| Port 8 Reflection Load Match   | <-20 dB       |         | +1.3, -1.5 dB |
| Port 7 to Port 8 Isolation     | >-60 dB       |         | ±0.5 dB       |
| Port 9 Transmission Load Match | <-16 dB       |         | +1, -1.1 dB   |

# Service Manual Performance Tests

| HP 87075C Serial Number         | D             |         |               |
|---------------------------------|---------------|---------|---------------|
| Test Description                | Specification | Results | Uncertainty   |
| Port 9 Reflection Load Match    | <-20 dB       |         | +1.3, -1.5 dB |
| Port 10 Transmission Load Match | <-16 dB       |         | +1, -1.1 dB   |
| Port 10 Reflection Load Match   | <-20 dB       |         | +1.3, -1.5 dB |
| Port 9 to Port 10 Isolation     | >-60 dB       |         | ±0.5 dB       |
| Port 11 Transmission Load Match | <-16 dB       |         | +1, -1.1 dB   |
| Port 11 Reflection Load Match   | <-20 dB       |         | +1.3, -1.5 dB |
| Port 12 Transmission Load Match | <-16 dB       |         | +1, -1.1 dB   |
| Port 12 Reflection Load Match   | <-20 dB       |         | +1.3, -1.5 dB |
| Port 11 to Port 12 Isolation    | >-60 dB       |         | ±0.5 dB       |

9-14 Chapter 9

# **Adjustments**

There are no adjustments for this instrument. Any drift in components can be compensated for with the SelfCal feature. Any failure will require the replacement of an assembly.

## **Troubleshooting**

Refer to Chapter 1, "Installation," to make sure the test set is connected properly to the analyzer and that the analyzer has been configured for use with the multiport test set.

Troubleshooting consists of isolating the cause of any problem to an individual assembly. The HP 87075C has three main assemblies:

- power supply
- LED display board
- · main switch board assembly

#### WARNING

Line voltage may be present on exposed metal heat-sinks and other components contained on the power supply. Observe all safety precautions.

### **The Power Supply**

#### WARNING

For continued protection against fire hazard, replace fuse only with same type and ratings (H 3.15 A, 250 VAC). The use of other fuses or materials is prohibited.

The line fuse is located on the power supply assembly. See the parts list (later in this chapter) for the fuse part number. The power supply is autoranging and will accept from 90 to 254 volts AC. The power supply provides  $\pm 15$  volts and  $\pm 5$  volts to the main board assembly via a four wire cable assembly. The pin-out is as follows:

| Pin # | Voltage   | Wire Color | LED<br>Ref. Designator |
|-------|-----------|------------|------------------------|
| 1     | +15 volts | brown      | DS701                  |
| 3     | +5 volts  | orange     | DS700                  |
| 4     | ground    | yellow     | N/A                    |
| 6     | -15 volts | blue       | DS702                  |

9-16 Chapter 9

If the power supply voltage is measured while the cable is disconnected from the main board assembly, the 5 volt supply may not function. It requires a load of at least 0.5 amps to operate properly. This can be simulated with any 10 ohm, 5 watt resistor.

The LEDs on the main board assembly indicate that power is being received. The fan operates from +12 volts and has its own regulator derived from the +15 volt supply. If the fan does not operate, check the +12 volt supply at test point TP706.

### The LED Display Board

If all performance tests pass, but the LED indicators on the front panel do not operate, then the most likely cause of failure is the LED display board assembly or its associated ribbon cable.

### The Main Switch Board Assembly

If any of the performance tests fail and the cause is not obvious, such as a bad power supply, damaged or loose connector, etc., then the recommended course of action is to replace the main board assembly.

#### **IMPORTANT**

If the main board assembly is replaced, it is critical that the socketed ID ROM (U801) be transferred from the old board assembly to the new one. The replacement board assembly will *not* contain an ID ROM when purchased, and will not function properly without this ROM. In the unlikely case that this ROM should fail, contact the nearest HP office for instructions. See Table 8-2 for a list of Hewlett-Packard sales and service offices.

### **Post-Repair Procedure**

If the main board assembly or power supply is replaced, a complete performance test should be performed. A Test Set Cal should be performed also (see Chapter 4) and stored on a disk for usage by the end user.

# **Block Diagram**

Figure 9-3 Block Diagram

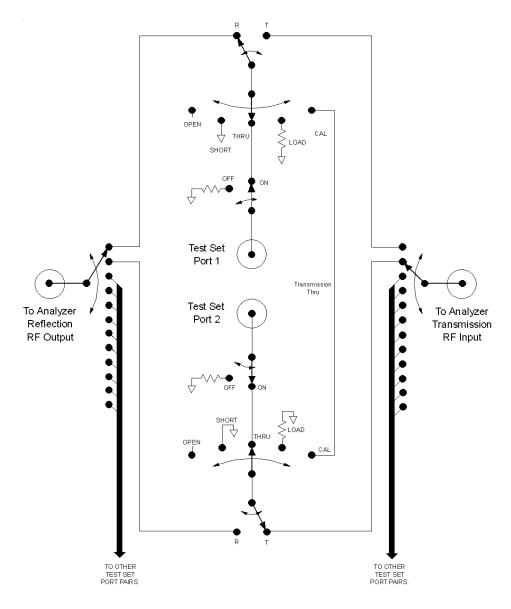

9-18 Chapter 9

### **Parts List**

This chapter provides ordering information and lists the part numbers for the various replaceable parts, kits, and accessories for your multiport test set.

### **Ordering Information**

To order a part listed in the replaceable parts lists:

- 1. Determine the part number and quantity required.
- 2. Mail the information to the nearest Hewlett-Packard office or, in the U.S., call the hotline number listed in the following section.

To order a part *not* listed in the replaceable parts lists:

- 1. Note the instrument model number, serial number and options (see the rear panel of the test set).
- 2. Describe the part and its function.
- 3. Determine the quantity required.
- 4. Mail the information to the nearest Hewlett-Packard office or, in the U.S., call the hotline number listed in the following section.

### **Call (800) 227-8164 to Order Parts Fast (U.S. Only)**

When you have gathered the information required to place an order, contact Hewlett-Packard's direct ordering team by calling the toll-free hotline number shown above. Orders may be placed Monday through Friday, 6 AM to 5 PM (Pacific Standard Time).

The parts specialists have direct online access to replacement parts inventory corresponding to the replaceable parts lists in this manual. Four day delivery time is standard; there is a charge for hotline one-day delivery.

This information applies to the United States only. Outside the United States, you must contact the nearest HP sales and service office. (Refer to Table 8-2.)

### **Rebuilt-Exchange Assemblies**

Under the rebuilt-exchange assembly program, certain factory-repaired and tested assemblies are available on a trade-in basis. These assemblies cost less than a new assembly, and meet all factory specifications required of a new assembly.

The defective assembly must be returned for credit under the terms of the rebuilt-exchange assembly program.

9-20 Chapter 9

### Shipping the Defective Assembly Back to Hewlett-Packard

- 1. When the rebuilt assembly is received, be careful not to damage the box in which it was shipped. You will use that box to return the defective assembly. The box you receive will contain the following:
  - · The rebuilt assembly
  - · An exchange assembly failure report
  - A return address label
- 2. Complete the failure report.
- 3. Place the failure report and the defective assembly in the box. Be sure to remove the enclosed return address label.
- 4. Seal the box with tape.

If you are inside the United States, stick the preprinted return address label over the label that is already on the box and return box to HP. (HP pays postage on boxes mailed within the United States.)

If you are outside the USA, do not use the return address label; instead, address box to the nearest HP sales or service office. (Refer to Table 8-2.)

# **Major Parts and Assemblies**

### Table 9-1Major Parts and Assemblies

| Item # | HP Part<br>Number | Qty             | Description                    |
|--------|-------------------|-----------------|--------------------------------|
| 1      | 87075-60013       | 1               | Main board assembly            |
| 1      | 87075-69013       | 1               | Rebuilt-exchange main board    |
| 2      | 87030-60008       | 14 <sup>1</sup> | Type-N connectors, 75 $\Omega$ |
| 3      | 1510-0038         | 1               | Ground connector               |
| 4      | 3101-3008         | 1               | Line switch                    |
| 5      | 87075-60014       | 1               | Board assembly, LED display    |
| 6      | 87075-60018       | 1               | Line module cable assembly     |
| 7      | 2110-0957         | 1               | Fuse H 3.15 A, 250 VAC         |
| 8      | 0950-2023         | 1               | Power supply assembly          |
| 9      | 87075-60019       | 1               | Power supply cable assembly    |
| 10     | 87075-60018       | 1               | Line module                    |
| 11     | 87075-60021       | 1               | Fan assembly                   |
| 12     | 87075-60020       | 1               | Ribbon cable                   |

<sup>1.</sup> Quantity 14 is for Option 012 only. Options 006 and 002 have quantities 8 and 4, respectively.

9-22 Chapter 9

Figure 9-4 Major Parts and Assemblies

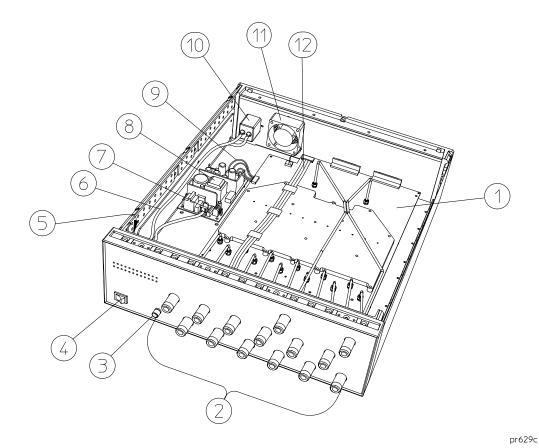

# **Front Panel and Cables — Option 012**

### Table 9-2 Front Panel and Cables — Option 012

| Item # | HP Part<br>Number | Qty | Description                         |
|--------|-------------------|-----|-------------------------------------|
| 1      | 87075-20034       | 1   | Semi-rigid cable, reflection port   |
| 2      | 87075-20035       | 1   | Semi-rigid cable, transmission port |
| 3      | 87075-20036       | 1   | Semi-rigid cable, test port 1       |
| 4      | 87075-20037       | 1   | Semi-rigid cable, test port 2       |
| 5      | 87075-20038       | 1   | Semi-rigid cable, test port 3       |
| 6      | 87075-20039       | 1   | Semi-rigid cable, test port 4       |
| 7      | 87075-20040       | 1   | Semi-rigid cable, test port 5       |
| 8      | 87075-20041       | 1   | Semi-rigid cable, test port 6       |
| 9      | 87075-20042       | 1   | Semi-rigid cable, test port 7       |
| 10     | 87075-20043       | 1   | Semi-rigid cable, test port 8       |
| 11     | 87075-20044       | 1   | Semi-rigid cable, test port 9       |
| 12     | 87075-20045       | 1   | Semi-rigid cable, test port 10      |
| 13     | 87075-20046       | 1   | Semi-rigid cable, test port 11      |
| 14     | 87075-20047       | 1   | Semi-rigid cable, test port 12      |
| 15     | 87075-60023       | 1   | Front dress panel                   |

9-24 Chapter 9

Figure 9-5 Front Panel and Cables — Option 012

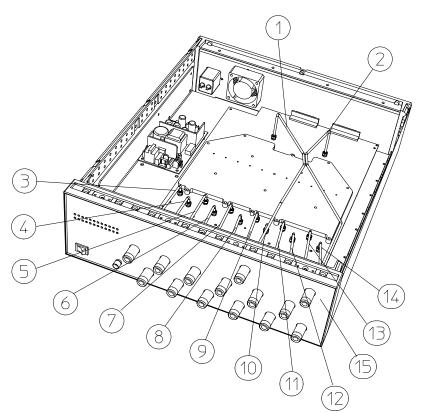

pr632c

# Front Panel and Cables — Option 006

### Table 9-3 Front Panel and Cables — Option 006

| Item # | HP Part<br>Number | Qty | Description                         |
|--------|-------------------|-----|-------------------------------------|
| 1      | 87075-20034       | 1   | Semi-rigid cable, reflection port   |
| 2      | 87075-20035       | 1   | Semi-rigid cable, transmission port |
| 3      | 87075-20036       | 1   | Semi-rigid cable, test port 1       |
| 4      | 87075-20037       | 1   | Semi-rigid cable, test port 2       |
| 5      | 87075-20038       | 1   | Semi-rigid cable, test port 3       |
| 6      | 87075-20039       | 1   | Semi-rigid cable, test port 4       |
| 7      | 87075-20040       | 1   | Semi-rigid cable, test port 5       |
| 8      | 87075-20041       | 1   | Semi-rigid cable, test port 6       |
| 9      | 87075-60024       | 1   | Front dress panel                   |

9-26 Chapter 9

Figure 9-6 Front Panel and Cables — Option 006

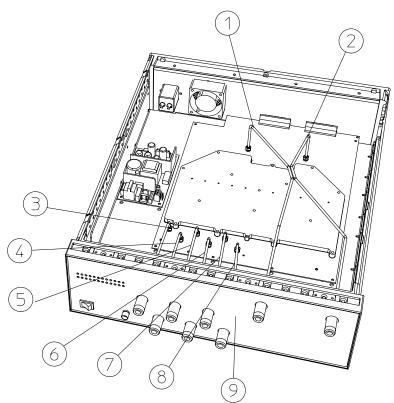

pr631c

# Front Panel and Cables — Option 002

### Table 9-4 Front Panel and Cables — Option 002

| Item # | HP Part<br>Number | Qty | Description                         |
|--------|-------------------|-----|-------------------------------------|
| 1      | 87075-20034       | 1   | Semi-rigid cable, reflection port   |
| 2      | 87075-20035       | 1   | Semi-rigid cable, transmission port |
| 3      | 87075-20047       | 1   | Semi-rigid cable, test port 1       |
| 4      | 87075-20048       | 1   | Semi-rigid cable, test port 2       |
| 5      | 87075-60025       | 1   | Front dress panel                   |

9-28 Chapter 9

Figure 9-7 Front Panel and Cables — Option 002

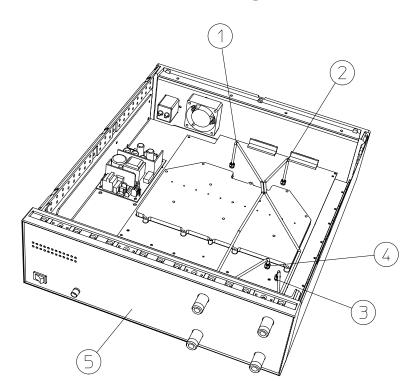

pr630c .

## **Instrument Covers and Associated Parts**

### **Table 9-5 Instrument Covers and Associated Parts**

| Item # | HP Part<br>Number | Qty | Description       |
|--------|-------------------|-----|-------------------|
| 1      | 5002-3964         | 2   | Side cover        |
| 2      | 5002-1088         | 1   | Bottom cover      |
| 3      | 5041-9171         | 2   | Side trim         |
| 4      | 5041-9167         | 4   | Feet              |
| 5      | 1460-1345         | 2   | Tilt-up foot wire |
| 6      | 5041-9176         | 1   | Top trim          |
| 7      | 5002-1047         | 1   | Top cover         |

9-30 Chapter 9

Figure 9-8 Instrument Covers and Associated Parts

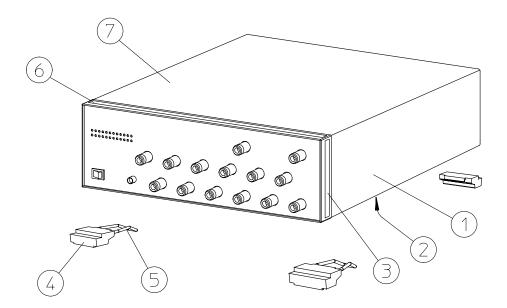

рг628с

Chapter 9 9-31

#### **Accessories**

Table 9-6Accessories

| HP Part or<br>Model Number | Description                                                |
|----------------------------|------------------------------------------------------------|
| HP 85036B/E                | Type-N 75 Ω calibration kit                                |
| HP 85039B                  | Type-F calibration kit                                     |
| 8120-6818                  | Parallel port interface cable                              |
| 87075-60026                | Type-N front panel interconnect cable (REFL) <sup>1</sup>  |
| 87075-60028                | Type-N front panel interconnect cable (REFL) <sup>1</sup>  |
| 87075-60027                | Type-N front panel interconnect cable (TRANS) <sup>1</sup> |
| 87075-60029                | Type-N front panel interconnect cable (TRANS) <sup>1</sup> |
| 08712-10017                | Performance test programs (LIF format)                     |
| 08712-10018                | Performance test programs (DOS format)                     |

1. See Table 1-1 for more information on these cables.

### **Documentation**

#### Table 9-7Documentation

| HP Part<br>Number | Description                             |  |
|-------------------|-----------------------------------------|--|
| 87075-90005       | HP 87075C User's and Service Guide      |  |
| 08711-90071       | HP 8711C/13C User's Guide               |  |
| 08712-90056       | HP 8712C/14C User's Guide               |  |
| 08712-90059       | HP 8711C/12C/13C/14C/30A Service Guide  |  |
| 08712-90057       | HP 8711C/12C/13C/14C Programmer's Guide |  |
| 08712-90045       | HP 8711C/12C/13C/14C/30A IBASIC Guide   |  |

9-32 Chapter 9

Safety and Regulatory Information

#### Safety and Regulatory Information

This chapter contains required safety and regulatory information that is not included elsewhere in the manual.

10-2 Chapter 10

# **Safety Information**

Much of the required safety information is distributed throughout this manual in appropriate places. This section contains all required safety information that is not included elsewhere in this manual.

### Warnings

| IMPORTANT | Warning denotes a hazard. It calls attention to a procedure which, if no correctly performed or adhered to, could result in injury or loss of life. D not proceed beyond a warning note until the indicated conditions are fully understood and met.                                                                                                    |  |  |
|-----------|----------------------------------------------------------------------------------------------------|--|--|
|           | Warnings applicable to this instrument are:                                                                                                    |  |  |
| WARNING   | No operator serviceable parts inside. Refer servicing to qualified personnel. To prevent electrical shock, do not remove covers.                                                                                                    |  |  |
| WARNING   | If this instrument is not used as specified, the protection provided by the equipment could be impaired. This instrument must be used in a normal condition (in which all means for protection are intact) only.                                                                                                    |  |  |
| WARNING   | This is a Safety Class I product (provided with a protective earthing ground incorporated in the power cord). The mains plug shall only be inserted in a socket outlet provided with a protective earth contact. Any interruption of the protective conductor, inside or outside the instrument, is likely to make the instrument dangerous. Intentional interruption is prohibited. |  |  |
| WARNING   | The power cord is connected to internal capacitors that may remain live for 5 seconds after disconnecting the plug from its power supply.                                                                                                    |  |  |
| WARNING   | These servicing instructions are for use by qualified personnel only. To avoid electrical shock, do not perform any servicing unless you are qualified to do so.                                                                                                    |  |  |

| WARNING | The opening of covers or removal of parts is likely to expose dangerous voltages. Disconnect the instrument from all voltage sources while it is being opened. |
|---------|----------------------------------------------------------------------------------------------------|
|         | sources while it is being opened.                                                                                                    |

10-4 Chapter 10

### **Cautions**

| Caution Definition | Caution denotes a hazard. It calls attention to a procedure that, if not correctly performed or adhered to, would result in damage to or destruction of the instrument. Do not proceed beyond a caution sign until the indicated conditions are fully understood and met.                                                                                                    |  |
|--------------------|----------------------------------------------------------------------------------------------------|--|
|                    | Cautions applicable to this instrument are:                                                                                                    |  |
| CAUTION            | Always use the three-prong ac power cord supplied with this instrument. Failure to ensure adequate earth grounding by not using this cord may cause instrument damage.                                                                                                    |  |
| CAUTION            | This instrument has autoranging line voltage input; be sure the supply voltage is within the specified range.                                                                                                    |  |
| CAUTION            | This product is designed for use in Installation Category II and Pollution Degree 2 per IEC 1010 and 664 respectively.                                                                                                    |  |
| CAUTION            | <b>Ventilation Requirements:</b> When installing the instrument in a cabinet, the convection into and out of the instrument must not be restricted. The ambient temperature (outside the cabinet) must be less than the maximum operating temperature of the instrument by 4 °C for every 100 watts dissipated in the cabinet. If the total power dissipated in the cabinet is greater than 800 watts, then forced convection must be used. |  |

### **Statement of Compliance**

This instrument has been designed and tested in accordance with IEC Publication 1010, Safety Requirements for Electronic Measuring Apparatus, and has been supplied in a safe condition. The instruction documentation contains information and warnings which must be followed by the user to ensure safe operation and to maintain the instrument in a safe condition.

### **Cleaning Instructions**

WARNING

To prevent electrical shock, disconnect the test set from mains before cleaning. Use a dry cloth or one slightly dampened with water to clean the external case parts. Do not attempt to clean internally.

### **Shipping Instructions**

Always transport or ship the instrument using the original packaging or comparable.

10-6 Chapter 10

# **Instrument Markings**

| lack     | The instruction manual symbol. The product is marked with this symbol when it is necessary for the user to refer to the instructions in the manual. |
|----------|----------------------------------------------------------------------------------------------------|
| C€       | The CE mark shows compliance with European Community. (If accompanied by a year, it is the year when the design was proven.)                        |
| <b>%</b> | The CSA mark is the Canadian Standards<br>Association safety mark.                                                                                  |
| I        | This symbol is used to mark the ON position of the power line switch.                                                                               |
| 0        | This symbol is used to mark the OFF position of the power line switch.                                                                              |
| ~        | This symbol indicates that the input power required is ac.                                                                                          |
| ISM 1-A  | This is a symbol of an Industrial Scientific and Medical Group 1 Class A product.                                                                   |

# **Regulatory Information**

### **Notice for Germany: Noise Declaration**

This is to declare that this instrument is in conformance with the German Regulation on Noise Declaration for Machines (Laermangabe nach der Maschinenlaermrerordnung –3.GSGV Deutschland).

| Acoustic Noise Emission/Geraeuschemission |                      |  |
|-------------------------------------------|----------------------|--|
| LpA < 70 dB                               | LpA < 70 dB          |  |
| Operator position                         | am Arbeitsplatz      |  |
| Normal position                           | normaler Betrieb     |  |
| per ISO 7779                              | nach DIN 45635 t. 19 |  |

10-8 Chapter 10

### **Declaration of Conformity**

#### **DECLARATION OF CONFORMITY**

according to ISO/IEC Guide 22 and EN 45014

Manufacturer's Name: Hewlett-Packard Co.

Manufacturer's Address: Microwave Instruments Division

1400 Fountaingrove Parkway Santa Rosa, CA 95403-1799

USA

declares that the product

Product Name: Multiport Test Set

Model Number: HP 87075C

Product Options: This declaration covers all options of the

above product.

conforms to the following Product specifications:

Safety: IEC 1010-1:1990+A1 / EN 61010-1:1993

CAN/CSA-C22.2 No. 1010.1-92

EMC: CISPR 11:1990/EN 55011:1991 Group 1, Class A

IEC 801-2:1984/EN 50082-1:1992 4 kV CD, 8 kV AD IEC 801-3:1984/EN 50082-1:1992 3 V/m, 27-500 MHz

IEC 801-4:1988/EN 50082-1:1992 0.5 kV Sig. Lines, 1 kV Power Lines

IEC 555-2:1982 + A1:1985/EN 60555-2:1987

IEC 555-3:1982 + A1:1990/EN 60555-3:1987 + A1:1991

#### Supplementary Information:

The product herewith complies with the requirements of the Low Voltage Directive 73/23/EEC and the EMC Directive 89/336/EEC and carries the CE-marking accordingly.

Santa Rosa, California, USA 5 Aug. 1997

John Hiatt/Quality Engineering Manager

European Contact: Your local Hewlett-Packard Sales and Service Office or Hewlett-Packard GmbH, Department HQ-TRE, Herrenberger Strasse 130, D-71034 Böblingen, Germany (FAX +49-7031-14-3143)

Safety and Regulatory Information **Regulatory Information** 

10-10 Chapter 10

# Index

| Numerics                                                                                                    | calibrating the multiport                                                                                                    | directivity, 4-19                                                                                                    |
|----------------------------------------------------------------------------------------------------|----------------------------------------------------------------------------------------------------|----------------------------------------------------------------------------------------------------|
| 10 Ports softkey, 7-3 12 port test setOption 012, 1-3 12 Ports softkey, 7-4 2 port test setOption 002, 1-2 2 Ports softkey, 7-3 2-channel measurements, 3-14 4 Ports softkey, 7-3 6 port test setOption 006, 1-3 6 Ports softkey, 7-3                                                        | system, 4-2 calibrating the system, 3-7 calibration check, 4-18 kit definition, 4-8 limitations, 4-13 parameters, 4-5 reference plane, 4-5 standards, 4-6                                                                                                    | disk, calibration, 2-10 DISPLAY hardkey, 7-5 DOC, 10-9 documentation part numbers, 5-3 drift removal with SelfCal, 4-13 dual channel measurements, 3-14                                                            |
| 6 Ports softkey, 7-3 8 Ports softkey, 7-3 8 Ports softkey, 7-3  A accessories supplied, 1-4 activating the test set, 1-14 All Stds Done softkey, 7-4 alternate sweep and dual channel measurements, 3-15 altitude conditions, 8-5 analyzer compatibility, 1-6 analyzer configuration for use | calibration kits, 4-6 caution definition, 10-5 characteristics, 8-2 checking the shipment, 1-4 cleaning instructions, 10-6 cleaning the test set, 1-18 compatibility, with network analyzers, 1-6 conditions for environment, 8-5 confidence check, 2-5 configuring the analyzer for use with test set, 1-14 | E electrical requirements, 1-10 electrostatic discharge, 1-12 precautions, 1-12 environmental characteristics, 8-5 environmental requirements, 1-10 error terms, 4-19 errors, residual, 4-18 ESD precautions, 1-12 |
| analyzer configuration for use with test set, 1-14 atmospheric conditions, 8-5 AVG hardkey, 7-4  B block diagram, 9-18  C cabinet dimensions, 8-5 cable, interconnect, 1-4 cables, front panel, 1-4, 1-9, 1-13 cables, test fixtures and, 2-11                                               | configuring the system, 1-8 connecting peripherals, 1-15 connection status, 3-3 connector reflection, 6-5 transmission, 6-5 contacting Hewlett-Packard, 8-9 contents of shipment, 1-4 control of test ports, 3-3 controlling the test set, 5-3 Create "TSET_CAL" softkey, 7-4  D                             | F firmware revision, 1-6 fixtures, test, 2-11 FORMAT hardkey, 7-5 FREQ hardkey, 7-5 frequency range of test set, 4-4 front panel cables, 1-9, 1-13 illustration, 6-3 tour, 2-3 fuse, line, 9-22                    |
| cal check, 4-18 troubleshooting, 4-21 using to determine best Test Set Cal interval, 4-21 using to determine SelfCal interval, 4-20 CAL hardkey, 7-4                                                                                                    | damage level, 6-4 declaration of conformity, 10-9 DEFAULT.CAL, 2-10 DEFAULT.STA, 2-10 Define Save softkey, 7-4 dimensions of analyzer, 8-5 DIN keyboard connector, 1-16                                                                                                    | G ground connector, front panel, 6-5  H HARD COPY hardkey, 7-5                                                                                                    |

Index 1

# Index

| hardkey reference, 7-3<br>Hewlett-Packard sales and                       | Measure Loads softkey, 7-6<br>Measure Opens softkey, 7-6                               | manual, 9-9<br>periodic SelfCal, 4-12, 4-14, 4-15                                          |
|---------------------------------------------------------------------------|----------------------------------------------------------------------------------------|--------------------------------------------------------------------------------------------|
| service offices, 8-9<br>HP-IB connector, 1-16<br>humidity conditions, 8-5 | Measure Shorts softkey, 7-6<br>Measure Thrus softkey, 7-6<br>measurements, making, 3-1 | Periodic SelfCal softkey, 7-7<br>peripherals, connecting, 1-15<br>physical dimensions, 8-5 |
|                                                                           | measuring two parameters at                                                            | pinout for parallel port, 6-7                                                              |
| I                                                                         | once, 3-14                                                                             | plane, calibration reference, 4-5                                                          |
| insertion loss measurements, 3-8                                          | MENU hardkey, 7-7 multiport device measurements,                                       | pollution degree rating, 1-11 port connection LEDs, 6-5                                    |
| installation, 1-2                                                         | 3-6 Multiport On/off actilizer 7.7                                                     | port connection status, 3-3                                                                |
| installation category, 1-11                                               | Multiport On/off softkey, 7-7 Multiport Selection softkey, 7-7                         | front panel, 6-5                                                                           |
| installing the test set in a rack,                                        | Multiport Selection Softkey, 7-7                                                       | port control, 3-3<br>port selection, 3-3                                                   |
| 1-9                                                                       | N                                                                                      | port-to-port isolation                                                                     |
| internal standards, transfer,                                             |                                                                                        | performance test, 9-9                                                                      |
| 4-12                                                                      | network analyzer compatibility,                                                        | specification, 8-3                                                                         |
| isolation error term, 4-19                                                | 1-6                                                                                    | post repair procedure, 9-17                                                                |
| isolation measurements, 3-10                                              | non-operating storage conditions, 8-5                                                  | power cable configurations, 6-8                                                            |
| K                                                                         | conditions, 0-3                                                                        | power cable receptacle, 6-7                                                                |
|                                                                           | 0                                                                                      | power cables, 6-8                                                                          |
| key reference, 7-3                                                        | _                                                                                      | POWER hardkey, 7-7                                                                         |
| keyboard connector, 1-16                                                  | operating conditions, 8-5                                                              | power requirements, 1-10                                                                   |
| L                                                                         | operator's check, 2-5<br>option 002, 1-2                                               | power supply troubleshooting,                                                              |
|                                                                           | option 002, 1-2<br>option 006, 1-3                                                     | 9-16                                                                                       |
| LAN connector, 1-16                                                       | option 012, 1-3                                                                        | power switch, 6-3 precautions                                                              |
| line fuse part number, 9-22                                               | -F,                                                                                    | electrostatic, 1-12                                                                        |
| line module, 6-7                                                          | P                                                                                      | PRESET hardkey, 7-8                                                                        |
| line power requirements, 1-10 line switch, 6-3                            | parallel port input connector, 6-6                                                     | preventive maintenance, 1-17                                                               |
| line voltage requirements, 1-10                                           | parallel port output connector,                                                        | printers, connecting, 1-15                                                                 |
| load match, 4-19                                                          | 6-7                                                                                    | programming the test set, 5-3                                                              |
| performance test, 9-11                                                    | parallel ports, 1-16                                                                   |                                                                                            |
| specifications, 8-3                                                       | part number, line fuse, 9-22                                                           | R                                                                                          |
| ,                                                                         | part numbers                                                                           | rack installation, 1-9                                                                     |
| M                                                                         | static-safe equipment, 1-12                                                            | rear panel illustration, 6-6                                                               |
| maintenance, preventive, 1-17                                             | parts list, 9-19                                                                       | reference plane, calibration, 4-5                                                          |
| making measurements, 3-1                                                  | parts supplied with shipment,                                                          | reflection connector, 6-5                                                                  |
| manual part numbers, 5-3                                                  | 1-4                                                                                    | reflection measurements, 3-5                                                               |
| MARKER hardkey, 7-5                                                       | parts, ordering, 9-20                                                                  | Reflection Port Num softkey, 7-9                                                           |
| match, error terms, 4-19                                                  | performance test record card,<br>9-13                                                  | reflection tracking error term,                                                            |
| MEAS 1 hardkey, 7-5                                                       | performances tests                                                                     | 4-19 De massum Leads softkey 7.8                                                           |
| MEAS 2 hardkey, 7-5                                                       | automated 9-3                                                                          | Re-measure Loads softkey, 7-8                                                              |

2 Index

# Index

| Re-measure Opens softkey, 7-8    | status, port connection, 3-3     | TSET_CAL.CAL, 3-7, 4-11         |
|----------------------------------|----------------------------------|---------------------------------|
| Re-measure Shorts softkey, 7-9   | storage conditions, 8-5          | twelve port test setOption 012  |
| Re-measure Thrus softkey, 7-9    | SWEEP hardkey, 7-10              | 1-3                             |
| replaceable parts, 9-19          | switch, line, 6-3                | two port test setOption 002, 1- |
| requirements                     | Switching Test Set softkey, 7-10 | two-channel measurements,       |
| electrical and environmental,    | system calibration, 3-7          | 3-14                            |
| 1-10                             | system configuration, 1-8        |                                 |
| residual errors, 4-18            | SYSTEM OPTIONS hardkey,          | U                               |
| return loss measurements, 3-12   | 7-11                             | unpacking the test set, 1-4     |
| S                                | T                                | v                               |
| safety information, 10-3         | temperature conditions, 8-5      |                                 |
| SAVE RECALL hardkey, 7-9         | test fixtures, considerations,   | ventilation requirements, 1-12  |
| saving the Test Set Cal, 4-8     | 2-11                             | video out connector, 1-16       |
| SCALE hardkey, 7-9               | test port control, 3-3           | voltage requirements, 1-10      |
| SCPI commands, 5-3               | test record card, 9-13           |                                 |
| SelfCal                          | Test Set Cal                     | W                               |
| and drift, 4-13                  | default, 2-10                    | warning definition, 10-3        |
| details, 4-14                    | determining best interval, 4-21  | warranty, 8-7                   |
| introduction, 4-2                | example, 3-7                     | weight, 8-5                     |
| limitations, 4-13                | factory, 2-10, 4-16              |                                 |
| messages, 4-14                   | how to perform, 4-3, 4-8         |                                 |
| once, 4-12, 4-15                 | introduction, 4-2                |                                 |
| periodic, 4-12, 4-14, 4-15       | loading from disk, 2-10          |                                 |
| theory of operation, 4-11        | saving, 4-8                      |                                 |
| timer, 4-12                      | theory of operation, 4-11        |                                 |
| timing interval, 4-20            | using multiple cals, 4-16        |                                 |
| user-initiated, 4-15             | Test Set Cal softkey, 7-11       |                                 |
| using the timer, 4-9             | test set frequency range, 4-4    |                                 |
| SelfCal All Ports softkey, 7-10  | test set ports, 6-4              |                                 |
| SelfCal Once softkey, 7-10       | timer, SelfCal, 4-12             |                                 |
| SelfCal Timer softkey, 7-10      | tracking, error terms, 4-19      |                                 |
| service, 2-5                     | transfer standards, 4-11         |                                 |
| shipment contents, 1-4           | transmission connector, 6-5      |                                 |
| shipping instructions, 10-6      | transmission measurements, 3-4   |                                 |
| six port test setOption 006, 1-3 | transmission tracking error      |                                 |
| softkey reference, 7-3           | term, 4-19                       |                                 |
| source match, 4-19               | Transmissn Port Num softkey,     |                                 |
| specifications, 8-2              | 7-11                             |                                 |
| standards, transfer, 4-11, 4-12  | transporting instructions, 10-6  |                                 |
| static-safe equipment            | troubleshooting, 9-16            |                                 |
| part numbers, 1-12               | Tset Cal On/off softkey, 7-11    |                                 |

Index 3